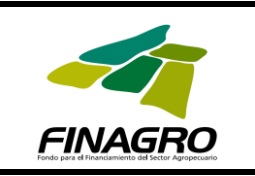

# **PROCESO: CONTROL Y SEGUIMIENTO**

(Aprobado) Presidente **LUIS FERNANDO CRIALES GUTIÉRREZ**

(Revisado) Gerente de Control de Inversión **LUIS CARLOS MORALES ORTIZ**

**Fecha** 

(Elaborado) Profesional II **JULIO CESAR ARNEDO**

### **HISTORIA DE LAS REVISIONES Y/O MODIFICACIONES**

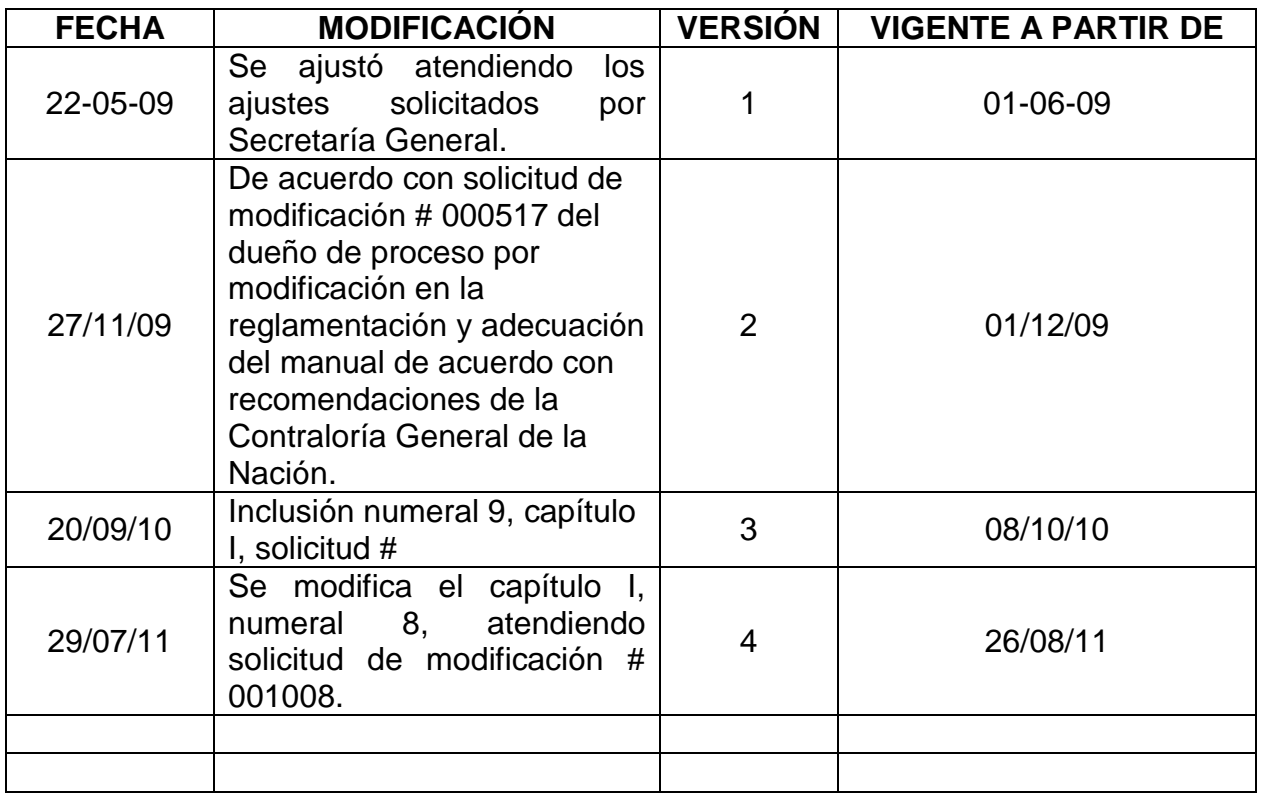

**Fecha** 

**Fecha** 

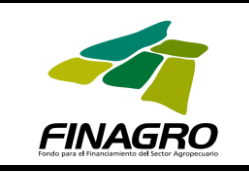

**Código: CSE-MAN-001**

#### **ÍNDICE**

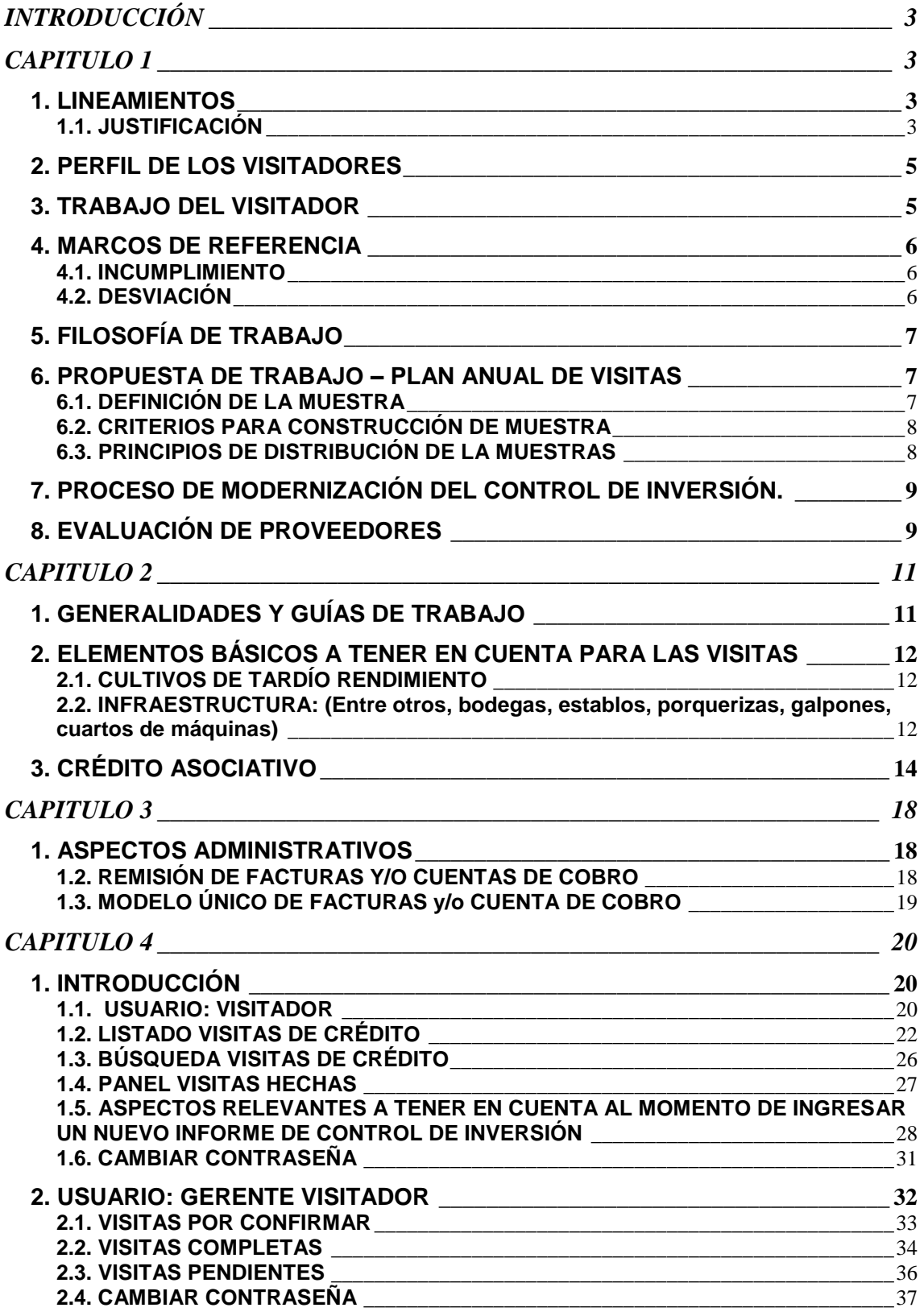

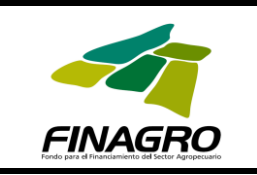

# **INTRODUCCIÓN**

<span id="page-2-0"></span>Para FINAGRO, una herramienta fundamental en la administración de los diferentes instrumentos de política a su cargo, es el seguimiento y el control de inversión.

Es así como el control de inversión y el seguimiento poseen un espacio relevante en el direccionamiento estratégico de la entidad, y facilita el cumplimiento de uno de los objetivos estratégicos, como lo es el consolidar las mejores prácticas de organización de la Entidad, a través del fortalecimiento de los sistemas de seguimiento y control de los productos y servicios de FINAGRO.

# **CAPITULO 1**

### <span id="page-2-2"></span><span id="page-2-1"></span>**1. LINEAMIENTOS**

### <span id="page-2-3"></span>**1.1. JUSTIFICACIÓN**

La Ley 16 de 1990 y la reglamentación definida por la Comisión Nacional de Crédito Agropecuario, establecen los requisitos, plazos, periodos de gracia, tasas y demás condiciones que deben cumplir los créditos otorgados por los intermediarios financieros para que puedan ser redescontados por FINAGRO o validados como cartera sustitutiva de inversión obligatoria o cartera agropecuaria y acceder a las garantías e incentivos que administra el Fondo, de donde se deduce que tales créditos son oficialmente regulados, y por tanto, requieren de control y seguimiento.

# **1.1.1. PARA EL CRÉDITO**

El control de las inversiones con recursos de fomento agropecuario, es una obligatoriedad permanente del intermediario financiero. Sin embargo, FINAGRO se reserva el derecho de hacer visitas a aquellas operaciones que considere conveniente para su control y seguimiento. Esta labor le permite a FINAGRO verificar una adecuada colocación y aplicación de los recursos crediticios otorgados por las entidades financieras, para desarrollar las actividades de fomento agropecuario.

La ley 16 de 1990 creó el Sistema Nacional de Crédito Agropecuario con los objetivos principales de formular la política de crédito para el sector agropecuario y la coordinación y racionalización del uso de sus recursos financieros, y dentro de su articulado establece que "El crédito de fomento se destinará primordialmente para impulsar la producción en sus distintas fases, capitalizar el sector agropecuario, incrementar el empleo, estimular la transferencia de tecnología, contribuir a la seguridad alimentaria de la población urbana y rural, promover la distribución del ingreso, fortalecer el

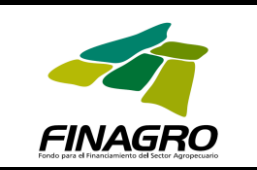

sector externo de la economía y mejorar las condiciones sociales y económicas del sector rural del país".

La administración de dicho sistema corresponde a la Comisión Nacional de Crédito Agropecuario C.N.C.A., creada también por la ley 16 de 1990, entre cuyas funciones, de conformidad con lo establecido en el numeral 4 del articulo 6 se encuentra lo relacionado con "Dictar los reglamentos para el control de los gastos o inversiones que se hagan con el producto de los créditos".

Lo anterior es congruente con lo dispuesto por el artículo 37 de la ley 16 de 1990, modificado por el artículo 15 de la ley 69 de 1993, según el cual "El Control de Inversiones en los créditos agropecuarios, quedará sujeto a las reglamentaciones que para tal efecto determine la Comisión Nacional de Crédito Agropecuario...."

Queda así evidenciado que el Crédito agropecuario financiado con los recursos FINAGRO, es un crédito oficialmente regulado y que como tal requiere de control y seguimiento por parte de quienes integran el Sistema Nacional de Crédito Agropecuario creado por la ley 16 antes mencionada.

No obstante la obligatoriedad que tienen los intermediarios financieros de realizar controles de inversión a los créditos agropecuarios, FINAGRO se reserva el derecho de realizar directamente controles de inversión a aquellas operaciones que estime convenientes, para verificar la correcta aplicación de los recursos crediticios a los beneficiarios y el adecuado control de los intermediarios financieros. Dichos controles se realizarán no sólo sobre las operaciones que financie con recursos de redescuento, sino también con recursos propios de los intermediarios financieros validados como cartera sustitutita de inversión forzosa y la cartera agropecuaria.

# **1.1.2. PARA LOS INCENTIVOS**

Es necesario, conforme a lo establecido en el Artículo 24º de la ley 101 de 1993, modificado por el Artículo 22 de la Ley 1151 de 2007 que es del siguiente tenor: "Asignación del Incentivo a la Capitalización Rural. El Incentivo a la Capitalización Rural será asignado u otorgado en cada caso por el Fondo para el Financiamiento del Sector Agropecuario, FINAGRO, a través de los intermediarios financieros, instituciones fiduciarias o cooperativas, promoviendo su democratización con el fin de garantizar el acceso de los pequeños productores. El beneficiario sólo podrá hacer efectivo el incentivo en las condiciones previstas en el documento expedido por FINAGRO, para lo cual este podrá realizar cuando a ello hubiere lugar y según lo dispuesto en este documento, evaluación, verificación de campo y seguimiento de control del plan de inversión realizado por FINAGRO o por el intermediario. El beneficiario perderá el incentivo si han sido insatisfactorias la evaluación, verificación de campo y seguimiento y control del plan de inversión, realizados por el intermediario o por FINAGRO".

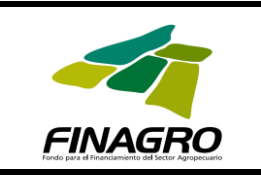

Las demás leyes, decretos reglamentarios y resoluciones expedidos, justifican el seguimiento y control para todos los incentivos manejados o administrados por FINAGRO.

# **1.1.3. PARA GARANTÍAS**

Su soporte es la Resolución No. 11 de 2006 expedida por la Comisión Nacional de Crédito Agropecuario, que en su artículo 14 expone referente al seguimiento y control:

"Durante todo el proceso de otorgamiento y pago de la garantía el FAG podrá verificar selectivamente el cumplimiento de los términos y condiciones de las actividades o proyectos que originaron los créditos garantizados."

# **1.1.4. PARA PROYECTOS ESPECIALES**

Los controles de inversión para los proyectos especiales se realizan con base en las directrices que imparte la Comisión Nacional de Crédito Agropecuario, C.N.C.A.

# <span id="page-4-0"></span>**2. PERFIL DE LOS VISITADORES**

Está regido por el Manual de Contratación de FINAGRO modificado entre otras por la Circular Interna 17 de 2008, la que en su artículo 2° establece:

"Para el caso de los visitadores personas naturales se requerirá que los mismos cuenten con título profesional o técnico en cualquiera de las siguientes disciplinas: Ingeniería Agronómica, Agronomía, Ingeniería Agrícola, Veterinaria, Zootecnia, Ingeniería Forestal, Administración Agropecuaria, Biología, Ecología, Ingeniería Ambiental, Ingeniería Civil, Administración de Empresas, Economía, y en general cualquier otro título profesional o técnico en disciplinas relacionadas con el sector agropecuario.

Para el caso de visitadores personas jurídicas, su objeto social deberá tener posibilitado este aspecto."

# <span id="page-4-1"></span>**3. TRABAJO DEL VISITADOR**

Se caracteriza por desarrollar las actividades técnicas (revisión de documentos; realización de entrevistas; verificación de la aplicación de normas; cuantificación y medición de obras, máquinas, mercancías; toma de registros fotográficos; emisión de informes, entre otros) con las cuales se pueda constatar y/o verificar la realización de las inversiones planificadas.

Por tanto, el trabajo de control de inversión es integral, con visitas a la oficina bancaria, a los integradores y operadores del crédito y el desplazamiento al

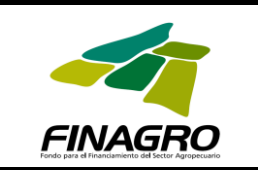

sitio donde se han desarrollado los proyectos de fomento agropecuarios y/o agroindustriales.

Elementos fundamentales del control y seguimiento:

- Verificar el cumplimiento de las leyes, o normas y circulares establecidas por FINAGRO para el otorgamiento, por parte del intermediario financiero, de créditos, garantías e incentivos.
- Constatar profesionalmente que las inversiones realizadas con los recursos crediticios de fomento se ejecutaron con base en los proyectos productivos presentados ante el intermediario financiero para su financiación.
- Emitir los informes de control de inversión soportados de acuerdo con los requerimientos exigidos por FINAGRO, tanto en el manejo tecnológico como en el respaldo e idoneidad que deben tener los conceptos emitidos y el contenido del mismo.

### <span id="page-5-0"></span>**4. MARCOS DE REFERENCIA**

El otorgamiento del crédito de fomento agropecuario FINAGRO, debe ser el resultado de una óptima aplicación de las normas, circulares, y demás legislación que rige al sector financiero y al usuario. Por tanto, la labor de control de inversión es la de constatar y supervisar que así ocurrió, con un pleno y total conocimiento de estas normas, circulares, y demás legislación que rige al sector financiero y al usuario.

Para desarrollar la labor de control y seguimiento, resulta de vital importancia diferenciar el alcance de los siguientes términos:

#### <span id="page-5-1"></span>**4.1. INCUMPLIMIENTO**

De la Ley, las Resoluciones, Circulares o Manuales, el convenio marco que sirvieron de fundamento para la aprobación del crédito, ya sea que ese incumplimiento se dé por parte del intermediario financiero y/o el usuario del crédito**.**

De los planes de inversión por los usuarios del crédito: Realización de gastos en otras actividades de fomento con los recursos crediticios aprobados para el proyecto.

#### <span id="page-5-2"></span>**4.2. DESVIACIÓN**

Que puede ser parcial cuando parte de los recursos del crédito se destinan a actividades diferentes a las definidas por FINAGRO como susceptibles de ser financiadas con crédito de fomento.

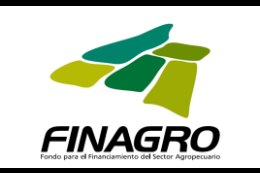

Total cuando el total de los recursos de fomento se invierten en otras actividades que no están contempladas en la reglamentación como susceptibles de ser financiadas con recursos de fomento.

# <span id="page-6-0"></span>**5. FILOSOFÍA DE TRABAJO**

El resultado de la labor de control de inversión de cada contratista no es solo la emisión del informe. Es también el acompañamiento idóneo y profesional para asesorar a FINAGRO en las decisiones que la alta Gerencia adopte para la apertura de los Procesos Investigativos contemplados en el Manual de Servicios de la Entidad.

Por tanto, **el informe** es un documento que debe estar sustentado en soportes valederos; que contenga la constatación y ratificación de eventualidades encontradas en el momento de las visitas; que aporte evaluaciones técnicas que permitan dar credibilidad a los conceptos emitidos.

# <span id="page-6-1"></span>**6. PROPUESTA DE TRABAJO – PLAN ANUAL DE VISITAS**

El plan anual de visitas se elaborará sobre las variables contractuales requeridas a la entidad por parte del Ministerio de Agricultura y Desarrollo Rural para la realización de las visitas y criterios estadísticos de muestreo.

El resultado de la combinación de variables se segmentará por tipos de productor, intermediario financiero, Departamentos y rubros de producción, los cuales reflejarán la totalidad de la muestra a visitar.

La muestra se constituirá en el plan anual de visitas, expresado en cronograma de visitas año1 - año2, atendiendo las consideraciones naturales de la antigüedad del gasto de las operaciones características de FINAGRO.

El recibo de los informes de control de inversión (ICI) corresponderá a la dinámica logística en virtud de la muestra, la geografía de campo, los factores externos propios del sector agropecuario colombiano, la realización de las visitas en campo y el compromiso contractual específico del contratista por la entrega del total de las visitas asignadas.

# <span id="page-6-2"></span>**6.1. DEFINICIÓN DE LA MUESTRA**

La muestra es la base de datos que contiene registros individuales con los cuales se identifica claramente y como un todo los siguientes aspectos:

 Al usuario del crédito: Llave de redescuento, NIT, nombre del beneficiario.

> Página 7 de 37 - ORIGINAL -

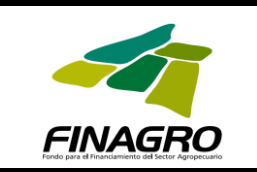

- El Banco intermediario, su localización geográfica; la oficina de redescuento con su ubicación geográfica dirección y teléfonos.
- El Tipo de crédito otorgado: Montos, Fechas de inicio y fechas de finalización, saldos. Tipo de rubros y nombre de los mismos.
- El Sitio de la inversión: ubicación geográfica, por Departamento y por Municipio.
- La Garantía FAG otorgada: Porcentaje.
- La clase de incentivo otorgado: Número, valor del proyecto, valor del incentivo otorgado.

A esta información se le adicionan los Criterios para selección de la Muestra (los cuales se exponen a continuación) y así, conformar la base de datos completa de trabajo para un determinado periodo de tiempo.

La encargada de realizar la distribución y asignación de las Muestras individuales a cada contratista es la Gerencia de Control de Inversión.

Por tanto, esta información es la guía de trabajo para cada Visitador, quien debe contactar a la entidad financiera que otorgó el crédito de Fomento y a su vez, al beneficiario que adelantó las inversiones pertinentes de acuerdo con el plan de inversiones aprobado.

#### <span id="page-7-0"></span>**6.2. CRITERIOS PARA CONSTRUCCIÓN DE MUESTRA**

- Estadísticos
	- o Pareto
	- o Muestras representativas
- Contractuales

Exigencias que se puedan dar dentro de los Convenios Interadministrativos con el MADR, y otros Entes.

En caso de que existan o se den criterios diferentes a los estadísticamente recomendados a través de los convenios que se lleven a cabo con el MADR, estos últimos primarán.

# <span id="page-7-1"></span>**6.3. PRINCIPIOS DE DISTRIBUCIÓN DE LA MUESTRAS**

La distribución del trabajo se realizará de acuerdo con los siguientes criterios:

Se requiere **completa disposición** sin atadura a zonas geográficas.

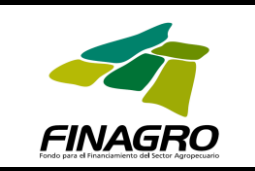

- El mejoramiento continuo en la **calidad** de informes.
- El **desarrollo tecnológico** será continuo para la operativa.

#### <span id="page-8-0"></span>**7. PROCESO DE MODERNIZACIÓN DEL CONTROL DE INVERSIÓN.**

Para cumplir demandas contractuales de FINAGRO, el visitador debe disponer de una óptima conexión de banda ancha que le permita transmitir los informes, recibir y enviar información, correcciones e instrucciones inmediatas demandadas por el supervisor del contrato.

FINAGRO implementará herramientas tecnológicas soportadas en el software Atenea (aplicativo de control y seguimiento). El hardware será compartido. Por tanto, también se exige al visitador contar con un equipo cuyas características permitan la eficiente captura y remisión de datos por vía electrónica (intranet o Internet), toma de registros fotográficos digitales y remisión de documentos escaneados.

Se busca optimizar los rendimientos individuales y del equipo de Visitadores, teniendo en cuenta entre otros aspectos:

- Mejorar los tiempos de emisión de los informes de control de inversión.
- Eliminar los reportes físicos que genera el equipo de visitadores.
- Utilizar al máximo la propiedad intelectual que se posee sobre el trabajo de control de inversión.
- Acciones inmediatas para el inicio de los procesos investigativos.
- Integrar totalmente el control de inversión a los aplicativos de FINAGRO.
- Disminuir al máximo las cargas operativas.
- Dar paso al análisis, creatividad y diseño de herramientas estadísticas y administrativas.

#### <span id="page-8-1"></span>**8. REEVALUACIÓN DE PROVEEDORES**

**A este respecto la Gerencia de Control de inversión se acoge a las normas contempladas el Manual de Contratación de FINAGRO en su Artículo Vigésimo Primero, y en el Parágrafo 2° de las Disposiciones Introducidas por la Circular Reglamentaria No. 12 del 21 de noviembre de 2008, Modificada por la Circular Reglamentaria No. 17 del 19 de Diciembre de 2008, Modificada por la Circular Reglamentaria Interna 02 de 2010 en las cuales está establecido que se debe calificar al proveedor bajo los criterios de Oportunidad y de Calidad, una vez concluya el plazo de la respectiva relación contractual, si el plazo del contrato es inferior a un año, o semestralmente cuando sea de un año o más.**

La Gerencia de control de inversión realizará un permanente seguimiento a los proveedores sobre la idoneidad de los Visitadores, con el fin de exigir Oportunidad y Calidad en el servicio prestado.

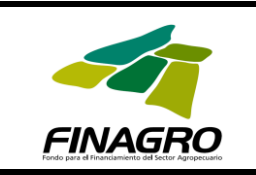

Este seguimiento consiste en el monitoreo permanente de los informes de control de inversión "Completos" en Atenea, para poder establecer el número de devoluciones y el reporte de los Productos no Conformes que registre el proveedor en el tiempo que dure la relación contractual.

Adicionalmente, la Gerencia realizará esporádicamente la supervisión in situ al trabajo adelantado por los proveedores con el fin de aunar elementos de juicio para la Evaluación de los mismos.

# **9. CALIFICACIÓN EXTERNA DE PROVEEDORES**

La Gerencia de Control de Inversión diseñará una **Encuesta** para ser aplicada a los intermediarios financieros, con el fin de:

- Conocer sus apreciaciones sobre la labor adelantada por las firmas visitadoras.
- Cuantificar y tabular la información obtenida.
- Analizar los resultados y determinar acciones orientadas hacia la mejora continua.

# **9.1. ASPECTOS A TENER EN CUENTA PARA EL DISEÑO DE ENCUESTA**

Esta herramienta se elaborará de acuerdo con cada periodo de contratación y se aplicará una vez finalizado éste. Con ello se persigue:

- Que los intermediarios financieros tengan una clara apreciación del trabajo adelantado por las empresas prestadoras del servicio.
- Que la Encuesta aborde temas acordes con los eventos acontecidos en un periodo determinado por la contratación de los proveedores.

# **9.2. LA ENCUESTA**

Abordará temas referentes a:

- Solicitud y manejos de bases de datos por parte de las firmas visitadoras al intermediario financiero.
- Percepción por parte del intermediario financiero del conocimiento e idoneidad que posee los visitadores de las firmas contratadas por FINAGRO.
- Percepción del intermediario financiero sobre el trabajo desarrollado en las visitas de control de inversión, practicadas a los beneficiarios, por parte de las firmas visitadoras.

# **9.2.1. MEDIOS A UTILIZAR PARA APLICAR LA ENCUESTA**

Hacer uso del CALL CENTER de FINAGRO, con la colaboración de la Gerencia Comercial.

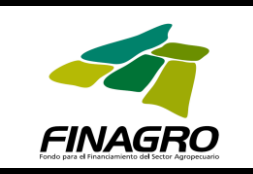

# **9.2.2. TABULACIÓN Y ANÁLISIS DE RESULTADOS**

La Gerencia de Control de Inversión cuantificará los resultados de la Encuesta, con lo cual se emitirá una calificación a las firmas proveedoras, contratadas por FINAGRO. Ésta se comparará con la calificación interna para así, tener una apreciación más acertada del trabajo de los proveedores.

El análisis de la información obtenida permitirá:

- Tomar decisiones de permanencia o no en la Red de visitadores de FINAGRO.
- Procesos de capacitación y refuerzo de temas detectados con debilidades en el proceso de control y seguimiento.

# **CAPITULO 2**

# <span id="page-10-1"></span><span id="page-10-0"></span>**1. GENERALIDADES Y GUÍAS DE TRABAJO**

### **ALGUNOS ASPECTOS TÉCNICOS A TENER EN CUENTA PARA LA ELABORACIÓN DEL INFORME DE CONTROL DE INVERSIÓN (ICI)**

Si bien estas se encuentran en las respectivas Circulares y el Manual de Servicios de FINAGRO, vale la pena resaltar las siguientes consideraciones:

- Al visitar una inversión para equipos de riego no se debe olvidar revisar la captación, la conducción (canales, tuberías) y la distribución (descripción detallada del equipo). Cultivos que se riegan, frecuencias de aplicación del riego, volúmenes aplicados, estado del equipo y sus elementos. Hacer una descripción detallada con secuencias fotográficas que ilustren el informe.
- Con respecto a construcciones, entre otros elementos se debe considerar y tomar las medidas respectivas que definan áreas o volúmenes construidos; los tipos de material utilizados, su calidad, el costo, el tiempo de utilización (¿está acorde con las fechas de redescuento?). Tomar fotos de varias perspectivas de la construcción.
- Con respecto a los reservorios de agua definir el uso, las dimensiones, las formas, los volúmenes; cual es la fuente de llenado. En qué aplica las láminas de agua, cómo las aplica, donde se aplica (tipo de riego). Tomar los registros fotográficos de estas secuencias.

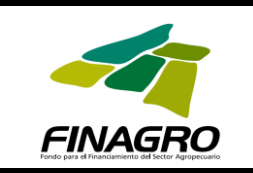

- Para maquinaria de uso agrícola y equipos, definir entre otros, el uso y tiempo (horas de trabajo anual, revisión del horómetro). Qué tipo de implementos se emplean. Tomar fotos de las placas o imprentas de la máquina. Tipo de trabajo que realizan con la máquina e implementos, cultivos, áreas de labranza.
- En cultivos de tardío rendimiento establecer con claridad las variedades sembradas, el área realmente sembrada, el número de plantas sembradas por unidad de superficie, su estado fitosanitario al momento de la visita, el desarrollo vegetativo, el tiempo de sembrada la plantación y el tiempo que lleva de mantenimiento o producción (¿coinciden con las fechas de redescuento?). Describir si se cuenta con recursos hídricos, con maquinaria, con mano de obra suficiente y de qué tipo. Los registros fotográficos deben ser de dos tipos: panorámicos e individuales.

Se recomienda siempre tomar registros fotográficos de quienes atendieron las visitas en los sitios de la inversión. En lo posible, incluirse en alguna toma. Estos son elementos probatorios, no solo de asistencia sino de soporte que exigen los procesos investigativos.

# <span id="page-11-0"></span>**2. ELEMENTOS BÁSICOS A TENER EN CUENTA PARA LAS VISITAS**

# <span id="page-11-1"></span>**2.1. CULTIVOS DE TARDÍO RENDIMIENTO**

- Densidad de siembra.
- Área sembrada.
- Desarrollo vegetativo. Tiempo de establecimiento del cultivo.
- Material vegetal utilizado.
- Estado fitosanitario.

# <span id="page-11-2"></span>**2.2. INFRAESTRUCTURA: (Entre otros, bodegas, establos, porquerizas, galpones, cuartos de máquinas)**

- Área construida: Largo y ancho de construcción.
- Tipo de materiales y calidad.
- Uso actual.

# **2.3. RIEGO**

- Que exista la captación. Describirla. Por ejemplo, bocatoma; reservorio y su abastecimiento; pozo profundo; aljibes; etc.
- Distribución: canales, tuberías, mangueras.
- Tipo de energía utilizada: mecánica (altura o pendiente; bombas; arietes); eléctrica; eólica; otras.
- Entrega: manguera, cañones, aspersores, goteros, micro-tubos, etc.
- Permisos de autoridad competente si lo requiere.

Página 12 de 37 - ORIGINAL -

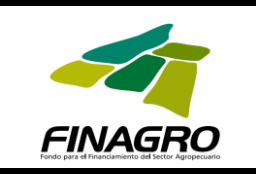

# **2.4. MAQUINARIA**

- Tiempo de utilización: Fecha de adquisición en factura; horómetro.
- Corroborar los números de serie de motor y chasis de tractores, combinadas, maquinaria pesada.
- Estado de la máquina: uso, mantenimiento.
- Potencia.

# **2.5. IMPLEMENTOS Y EQUIPOS**

- Enumerarlos y definir su uso.
- Verificar su estado (corroborar fechas de adquisición con las de redescuento).
- Describirlo en detalle (tipo de motor, potencia, color, etc)

# **2.6. BENEFICIADEROS**

- Área de construcción. Largo y ancho. Pisos construidos
- Tipo de tecnología utilizada.
- Materiales utilizados en la construcción
- Descripción de equipos utilizados (desmucilaginadores, secadoras, tolvas y barandas)
- Construcciones civiles para el proceso de beneficio (fosos, albercas, canales).

# **2.7. IMPLEMENTOS Y EQUIPOS PARA RIEGO**

- Tipo de riego diseñado
- Elementos mecánicos, eléctricos adquiridos (bombas, motores, otros)
- Potencia.
- Electrificación. Red, longitud. Trasformador características técnicas.
- Elementos de conducción y distribución (tubería, mangueras, aspersores, goteros)

# **2.8. RESERVORIOS Y ESTANQUES**

- Volúmenes de excavación (largo, ancho, profundidad).
- Volumen utilizado.
- Si se hicieron terraplenes, tomar medidas del terraplén (base mayor, base menor y altura)
- Tipo de revestimiento.

Página 13 de 37 - ORIGINAL -

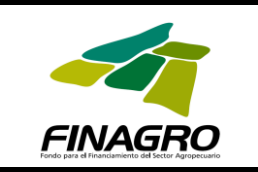

### **2.9. CANALES**

- Área del canal y su dimensión.
- Revestimiento.

### **2.10. COMPRA DE TIERRA PARA USO AGRÍCOLA**

- Verificar escrituras
- Verificar que los valores del crédito para su adquisición corresponde a los registrados en la operación de compraventas y su legalización.

### **2.11. COMPRA DE ANIMALES**

- Constatar el inventario inicial registrado en la planificación.
- Verificar la existencia de los animales adquiridos con el crédito de fomento: Reunirlos en un solo sitio, verificar las marcas u otros elementos que permitan la identificación individual, contarlos.
- Certificar la adquisición de los animales a través de facturas, boletas, registros de vacunación, etc.
- En lo posible solicitar certificación de pérdidas: denuncias, certificaciones veterinarias, etc.

RECOMENDACIONES: Contactar al beneficiario del crédito con antelación y establecer registros de dichos contactos para definir trazabilidades y responsabilidades en caso de ser requeridas por el Supervisor del Contrato.

# <span id="page-13-0"></span>**3. CRÉDITO ASOCIATIVO**

Las visitas que solicita La Gerencia de Control de Inversión son de **inmediata realización**, debido a que los informes se convierten en elementos fundamentales para la toma de decisiones crediticias por parte de FINAGRO.

**El valor del trabajo por la visita realizada** depende, entre otros elementos, del número de asociados visitados y la distribución geográfica de los productores vinculados al proyecto.

El número de visitas autorizado se remitirá por correo electrónico, con toda la información pertinente al crédito, junto con la autorización del Supervisor de los Visitadores.

El informe de control de inversión es el resultado de desarrollar todos los aspectos concernientes al crédito asociativo **establecidos en el Manual de Servicios, y las Circulares Reglamentarias.**

Por tanto, se debe visitar al Banco intermediario, al Integrador y/o al Operador, a los integrados en un número representativo y suficiente, seleccionados de

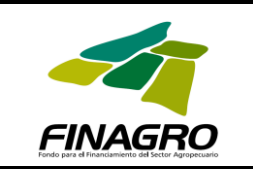

manera representativa y teniendo en cuenta, entre otros aspectos, la ubicación geográfica, los tipos de inversión, y situaciones climáticas.

#### **En la entidad financiera se debe constatar y:**

- Verificar la existencia de la Solicitud de Crédito agropecuario y rural.
- Verificar que existe en la carpeta el Proyecto financiado (excepto crédito para cultivos de ciclo corto para el cual debe haber un anexo con los costos de producción por hectárea.
- Revisar los estados financieros del solicitante (integrador), con los que el Banco aprobó la solicitud de crédito.
- Revisar el Certificado de Existencia y Representación Legal, o Personería Jurídica conferida por la autoridad competente.
- Revisar la relación de los agricultores o productores integrados,
- Verificar la existencia de certificaciones que acrediten la experiencia del integrador en el desarrollo de la actividad productiva en todas sus etapas: producción, comercialización y manejo organizacional y administrativo.
- Revisar que exista la relación de el/los comprador(es) para la producción esperada u obtenida (dependiendo si es visita previa o posterior a los desembolsos).
- Verificar el cronograma de ejecución de las inversiones.
- Verificar la existencia de informe(s) de control de inversiones, indicando el estado y grado de desarrollo del cultivo o avance de las inversiones.
- Verificar la existencia de certificados de tradición y libertad con una antigüedad no mayor a 90 días a la fecha de presentación de la solicitud, o los contratos que acrediten la propiedad o tenencia del predio (según se trate de arrendamiento, usufructo o comodato), en cuyo caso el contrato respectivo deberá tener un término no inferior al plazo del crédito.

#### **Visita al integrador y o al operador**

- Verificar la selección que realizó de los integrados.
- Verificar la existencia de certificaciones que acrediten la experiencia que se adujo para realizar la labor de integrador u operador y el

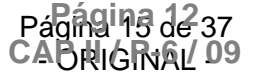

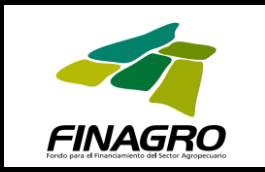

número de profesionales prestadores de asistencia técnica, asesoría o acompañamiento de que disponga para la ejecución del proyecto.

- Constatar la firma con cada uno de los integrados, del contrato de producción y prenda sin tenencia.
- Verificar la financiación de las unidades inscritas de acuerdo con el presupuesto definido.
- Verificar el traslado correcto de los descuentos por compra de volumen y pagos de contado de los insumos, a los productores.
- Verificar la prestación del servicio de maquinaria, equipos y asistencia técnica necesarios para el desarrollo del proyecto.
- Verificar la comercialización de la producción obtenida.
- Verificar el manejo administrativo y contable del proyecto realizado con los recursos redescontados por FINAGRO.
- Verificar la existencia de sede física que permita la administración y manejo contable del crédito.
- La Visita de Campo a los Integrados es una visita que se realiza dentro de los parámetros normales de una visita de control de inversión. Es decir, se debe constatar profesionalmente que las inversiones realizadas en los predios seleccionados con los recursos crediticios de fomento se ejecutaron con base en la planificación del proyecto productivo objeto de financiación por FINAGRO.

#### **4. EL Incentivo a la Asistencia Técnica**

La metodología para realizar los controles de inversión con los cuales se verifique el otorgamiento y la ejecución de los IAT, es la misma que se emplea para efectuar el control y seguimiento a los créditos asociativos.

Por tanto, la visita debe ser integral, se debe visitar al Banco intermediario, al usuario de la asistencia técnica y al prestador del servicio. En aquellos casos en los cuales el IAT está desvinculado del crédito, se visita a la Agremiación que recibió el incentivo, asimilándola como un integrador o u operador.

#### **5. EL Certificado de Incentivo Forestal CIF**

Las visitas correspondientes deben coordinarse con El Ministerio de Agricultura y Desarrollo Rural y/o la Corporación Autónoma Regional respectiva, según sea el caso.

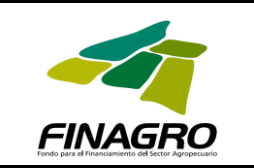

#### **6. BREVES RECOMENDACIONES PARA DILIGENCIAR EL INFORME DE CONTROL DE INVERSIÓN (ICI)**

#### **IMPORTANTE:**

El informe debe contener indicaciones, en las observaciones y en la descripción detallada de las inversiones, con las cuales, de manera breve, se relacionen las acciones o actividades realizadas por los beneficiarios de las operaciones visitadas, para el cumplimiento del proyecto propuesto.

- El informe de control de inversión (ICI) se basa en la descripción completa de las inversiones realizadas por los beneficiarios del crédito de fomento, para el cumplimiento del proyecto propuesto al intermediario financiero. Por tanto, en el CI deben cotejarse tres informaciones básicas: La contenida en la Planificación de Crédito, los datos de la Aprobación de éste y la información encontrada en el sitio de la inversión.
- De manera clara y objetiva es necesario establecer el porcentaje de cumplimiento de las inversiones ejecutadas, frente a los montos de crédito aprobado.
- Plasmar en el ICI de manera profesional, breve y coherente el impacto del crédito en el desarrollo del proyecto productivo.
- El conocimiento de las normas, manuales, circulares y reglamentación de FINAGRO es fundamental para desarrollar el trabajo y se encuentra en la página Web www.finagro.com. Adicionalmente, en esta página en el costado inferior izquierdo está el **vínculo** con el cual se puede abrir la página del aplicativo de Control de Inversión (**Control de Visitas**)
- En caso de existir incongruencias entre la información encontrada en el Banco con la que fue remitida por FINAGRO, escríbalo y resáltelo en la casilla correspondiente a observaciones, contemplada en el IC.
- Recuerde que una visita corresponde a una sola llave de redescuento, a un solo crédito, a un solo NIT y solo un número de FAG, de ICR. Esta tiene un rubro principal y puede haber otros secundarios: Todos deben relacionarse en el cuadro de actividades financiadas.

Sin embargo, se puede presentar la siguiente situación: La planificación inicial tiene una información y al revisar se aprecia que esta ha sido fraccionada en más de un pagaré. Si esto ocurre, nárrelo en la casilla de observaciones que corresponda, relacione los otros números de pagaré con los comentarios necesarios para ilustrar a la Gerencia de Control de Inversión de FINAGRO.

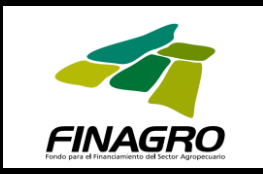

Adicionalmente, en la relación de actividades financiadas (según planificación) coloque la totalidad de los rubros que conforman el grupo de pagarés.

Vale la pena recordar que la única operación que no tiene llave de redescuento es el CIF.

# **CAPITULO 3**

# <span id="page-17-1"></span><span id="page-17-0"></span>**1. ASPECTOS ADMINISTRATIVOS**

. 1.1.. INFORME EJECUTIVO MENSUAL

El informe de que trata este numeral, es el requerido en los contratos suscritos con los visitadores, y deberá ser entregado al mes siguiente a la fecha en que se suministró la muestra de visitas a cada contratista.

El informe deberá contener la siguiente estructura básica:

- Evolución de las actividades realizadas durante el mes anterior en virtud del cumplimiento del contrato, detallando número de visitas en etapa de intermediario financiero, número de visitas en etapa de campo, número de visitas por confirmar y número de visitas completas.
- Patrones relevantes que se están presentando en virtud del desarrollo del contrato, discriminando por zonas, intermediario financiero, instrumento de política, o por materia, agronómicos, climatológicos, sociales, etc.
- Cometarios relevantes. Se refiere a aspectos que el contratista considera importante mencionar.

Estos informes deberán ser dirigidos a la Gerencia de Control de Inversión.

# <span id="page-17-2"></span>**1.2. REMISIÓN DE FACTURAS Y/O CUENTAS DE COBRO**

La presentación de las facturas y/o las cuentas de cobro a la Gerencia de Control de Inversión será de una sola por mes, deberán cumplir con las normas tributarias vigentes y vendrán acompañadas de los soportes respectivos, tales como la certificación del revisor fiscal o el representante legal sobre el pago de parafiscales, salud y pensión y los recibos de pago de los aportes a los sistemas de salud y pensión, según se trate de personas jurídicas o naturales.

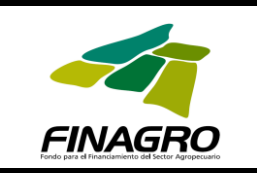

El anexo 1 contiene el modelo de **las facturas** y/o Cuentas de Cobro, de manera tal que las facturas o cuentas de cobro que se presenten deben contemplar la misma información que se encuentra en este modelo, teniendo en cuenta el valor del IVA para calcular los valores requeridos.

# <span id="page-18-0"></span>**1.3. MODELO ÚNICO DE FACTURAS y/o CUENTA DE COBRO**

(Recuerde que las facturas tienen que estar autorizadas por la DIAN y quien la expide debe tener en cuenta el IVA)

Ciudad donde reside, Fecha

#### *FINAGRO* **FONDO PARA EL FINANCIAMIENTO DEL SECTOR AGROPECUARIO NIT. 800.116398-7**

# **DEBE A:**

#### **SU NOMBRE EL NÚMERO DE CÉDULA DE CIUDADANIA O NIT Y LA CIUDAD DE expedición**

#### **CONTRATO DE PRESTACIÓN DE SERVICIOS DEL MES XX DE 200X VISITAS REALIZADAS EN EL (O LOS) DEPARTAMENTO(S) XX**

POR CONCEPTO DE: XX VISITAS CONTROL DE INVERSIONES. A RAZON DEL VALOR INDIVIDUAL DE CADA VISITA

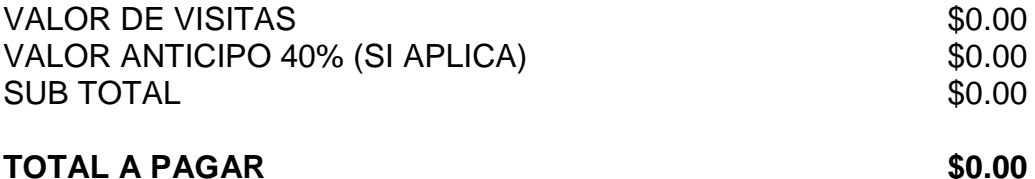

SON: XXXXXXXXXXXXXXXX

\_\_\_\_\_\_\_\_\_\_\_\_\_\_\_\_\_\_\_\_\_\_\_\_\_\_\_\_\_\_\_\_\_\_\_\_\_\_\_

**RÉGIMEN XXXXXX**

*SU NOMBRE Y FIRMA Contratista*

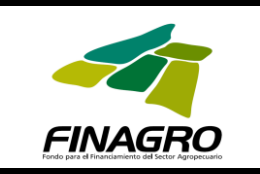

Ciudad, dirección y teléfono del lugar en que RESIDE

# **CAPITULO 4**

# <span id="page-19-1"></span><span id="page-19-0"></span>**1. INTRODUCCIÓN**

La plataforma virtual que se ha desarrollado permite ingresar tantos informes de control de inversión como sean requeridos. Para ello cuenta con dos niveles o tipos de usuario:

- 1. VISITADOR: Es aquel usuario que puede crear y modificar los informes de visitas de control de inversión en el sistema, antes de pasarlos al GERENTE DE VISITADORES (Segundo nivel creado el cual se explica a continuación).
- 2. GERENTE DE VISITADORES: Es aquel que está habilitado únicamente para revisar los formularios que se encuentran en el sistema sin poder eliminarlos o efectuar cambios en ellos. Tiene la potestad de ver todos los informes de su grupo de visitadores, hacer la revisión individual y global de los informes; y dar el visto bueno para remitir los informes (de su grupo de visitadores) a FINAGRO.

Del mismo modo, la plataforma cuenta con dos ventanas principales, la primera se llama LISTADO VISITAS DE CREDITO, en ella se encuentran enlistados los formularios de visitas de control de inversión que ya están en el sistema. La segunda ventana se llama BUSQUEDA VISITA DE CREDITO; en ella se pueden buscar formularios en la plataforma de inversión bajo parámetros establecidos.

El presente manual ilustra de una manera sencilla y concreta los pasos a seguir para el manejo integral de la plataforma; si tiene dudas al respecto o desea información adicional puede contactarse con FINAGRO a la Gerencia de Control de Inversión, Julio Arnedo G., o directamente con Edwar Alfonso Viancha Ávila, Henry Oswaldo Ortiz Rodriguez y Michael Hubert, en DO Marketing & Research al teléfono 6915888 en Bogotá.

# <span id="page-19-2"></span>**1.1. USUARIO: VISITADOR**

**Paso 1:** Se ingresa al aplicativo a través de la página Web de FINAGRO. En el costado inferior izquierdo aparece el Link Control de Visitas el cual da el acceso a ATENEA.

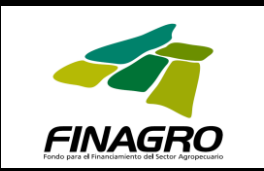

**Paso 2:** La página se carga y pide que se digite el Login (nombre de usuario) y la Clave (contraseña).

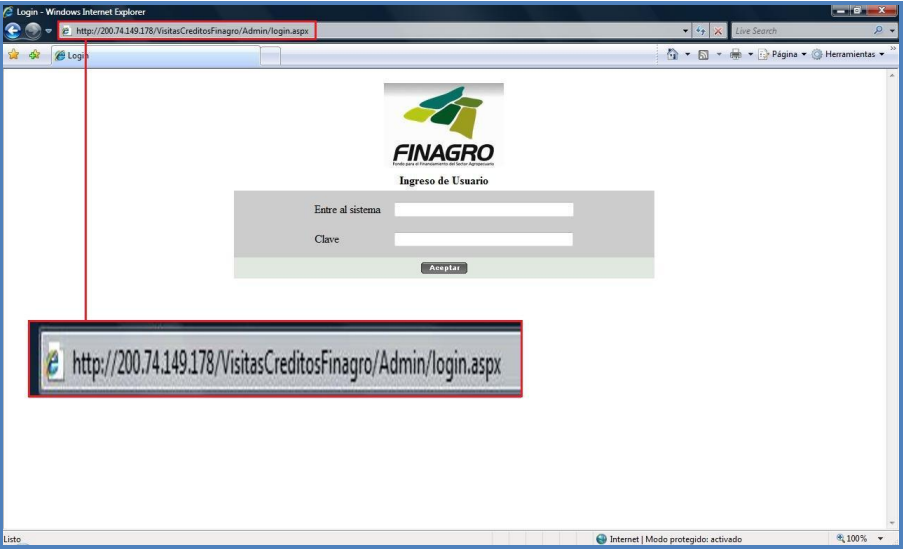

En este caso, por ser un usuario que ingresa información, se inicia con el login y clave suministrados para tal fin.

Paso 3: Al acceder con ese login y clave se muestra una ventana nueva, la cual consta de cuatro pestañas:

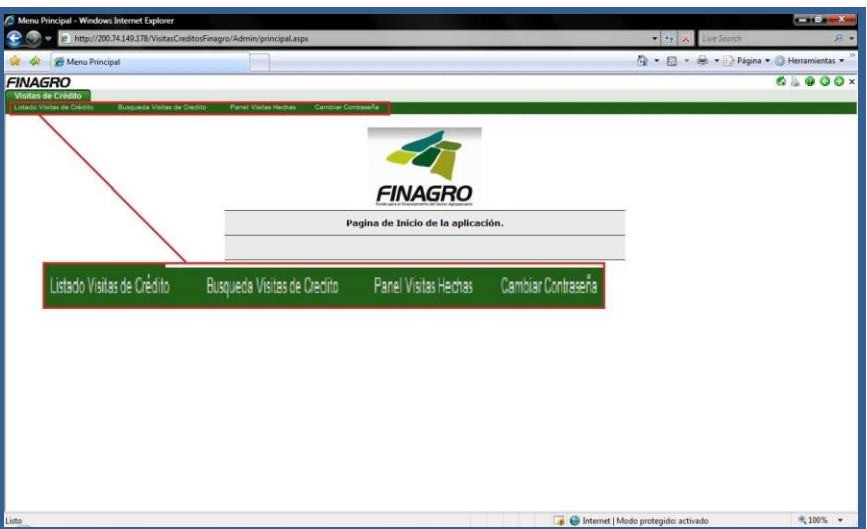

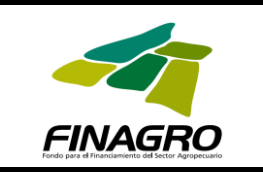

En esta hoja denominada "Visitas de Crédito" se visualizan las pestañas: "Listado Visitas de Crédito", "Búsqueda Visitas de Crédito", "Panel Visitas Hechas" y "Cambiar Contraseña"; las cuales se detallarán a continuación.

# <span id="page-21-0"></span>**1.2. LISTADO VISITAS DE CRÉDITO**

Se da clic sobre la pestaña "Listado Visitas de Crédito", mostrando la siguiente ventana:

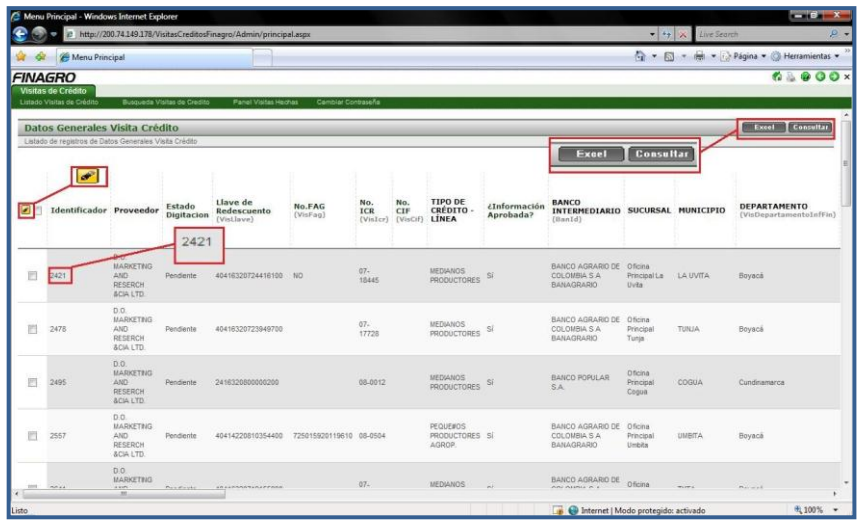

### **Esta ventana muestra el listado completo de informes en estado de digitación "Pendiente", asignadas al Proveedor o Visitador.**

Un informe se encuentra en estado de digitación "Pendiente", cuando el VISITADOR se encuentra diligenciando la información correspondiente al informe, y aún no cumple con los requisitos para pasar al siguiente estado.

Esta hoja consta de los siguientes botones:

- "**Excel**" para crear la misma información registrada en el aplicativo pero con un listado Excel.
- "**Consultar**" para buscar una visita determinada o hacer un filtro de visitas que se han diligenciado y no se han remitido al GERENTE DE VISITADORES.
- También en esta ventana se pueden seleccionar una o varias visitas para ser editadas (como se muestra en la parte izquierda del grafico anterior).

NOTA: En ningún momento el VISITADOR puede crear un nuevo informe, ya que estos son asignados por FINAGRO por medio del aplicativo, en el caso de que un informe no se encuentre asignado, por favor comunicarse con FINAGRO para realizar la correspondiente verificación y asignación del informe.

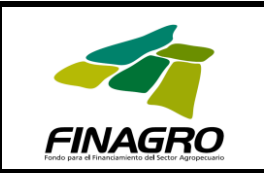

Adicionalmente tiene la opción de dar clic sobre cualquiera de los caracteres que aparecen en la línea del listado y esto le muestra los datos completos del informe diligenciado por el visitador (Ver siguiente cuadro):

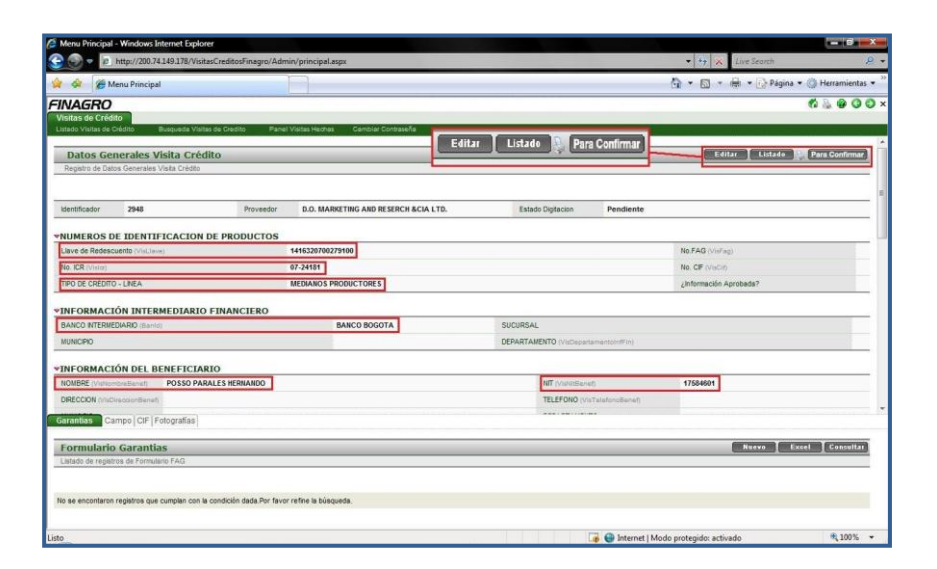

Una vez hecho clic en el informe, se mostrarán todos los datos del informe diligenciados hasta el momento. Hay que aclarar que una vez el informe es asignado a un Proveedor o Visitador, este ya viene con una información previamente almacenada, la cual no se puede modificar. Esta información corresponde a: Llave de redescuento, No. ICR, Tipo de Crédito – Línea, Banco Intermediario, Nombre del Beneficiario y NIT del Beneficiario.

> NOTA: Por favor revisar que los datos previamente guardados, se encuentren correctos; en caso contrario informar a FINAGRO para su correspondiente corrección.

Esta hoja consta de los siguientes botones:

- "**Editar**" para ingresar la información solicitada en el informe o hacer la corrección de algún dato.
- "**Listado**" para volver al listado completo de informes asignados al proveedor o visitador.
- "**Para Confirmar**": más adelante explicaremos el uso de este botón.
- "**Consultar**" para buscar una visita determinada o hacer un filtro de visitas que se han diligenciado y no se han remitido al GERENTE DE VISITADORES.
- También en esta ventana se pueden seleccionar una o varias visitas para ser editadas (como se muestra en la parte izquierda del grafico anterior).

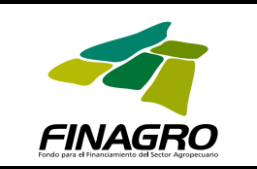

# **Para ingresar la información solicitada por el informe, se da clic en el botón "Editar".**

Una vez dado clic en el botón "Editar", la hoja anterior se visualizará de la siguiente manera:

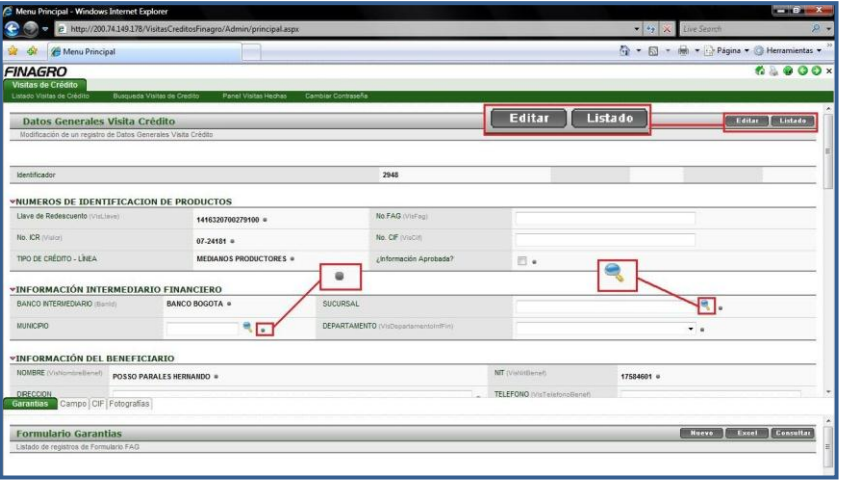

Permitiendo diligenciar o modificar los datos pedidos por el informe, dándole prioridad a aquellos campos marcados con un punto gris. Estos son obligatorios para insertar en el sistema el informe de control de inversión, de lo contrario su visita será denegada por el sistema al momento de dar clic en el botón "**Editar**" que se encuentra en la parte superior del formulario. Hecho esto, aparecerá una nueva ventana que confirma que el nuevo informe de control de inversión ha sido diligenciado satisfactoriamente.

En el capítulo 1.5 de este Manual se encuentran las instrucciones y la manera operativa de ingresar campo por campo.

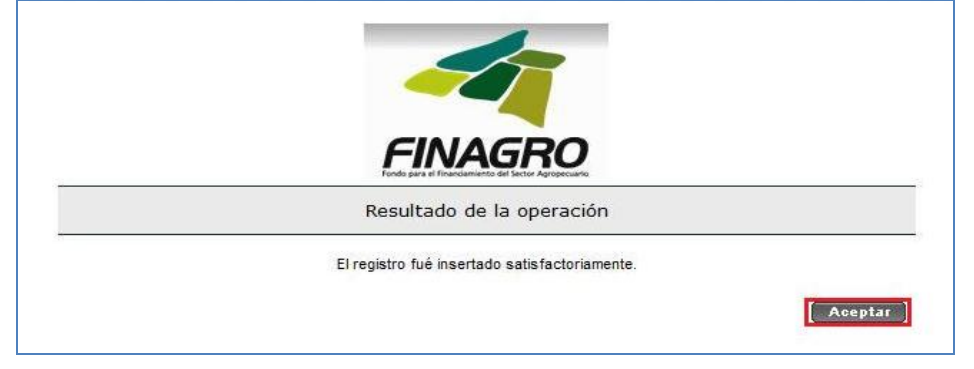

Después de dar clic en el botón "**Aceptar**", se mostrará la siguiente ventana:

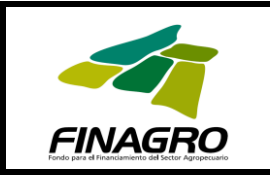

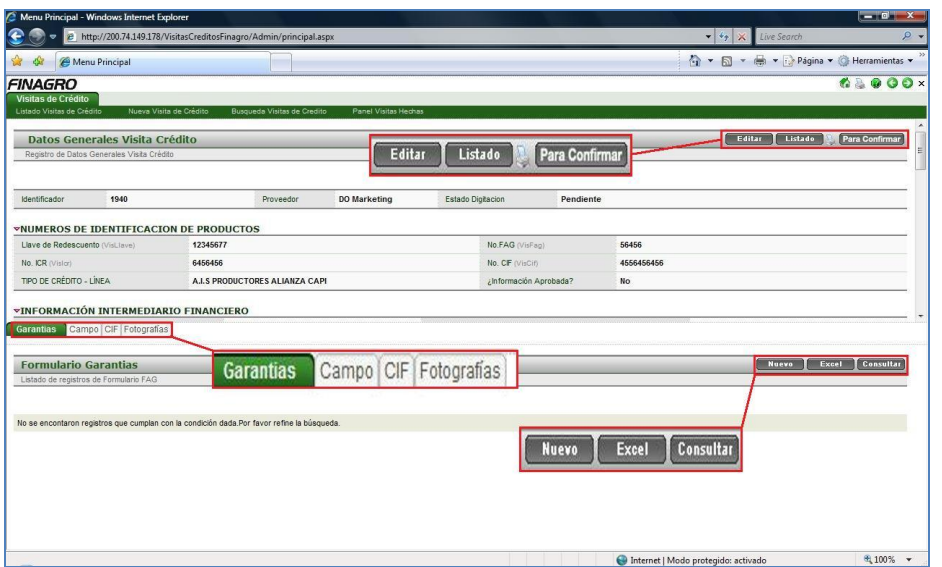

Esta ventana se divide en dos partes. La parte superior muestra la información ingresada en la hoja de datos generales. Y la parte inferior corresponde a la información a diligenciar en lo referente al tema de garantías y la descripción de las visitas de campo.

En la parte inferior se continúa diligenciando el informe de control de inversión. Aparecen las pestañas de "Garantías", "Campo", "CIF" y "Fotografías". Diligencie cada una de estas hojas de manera secuencial. Primero llene los datos de Garantías, luego Campo y posteriormente pegue las Fotografías.

Una vez diligenciados todas estas hojas está completo su informe de control de inversión. Ahora si puede hacer uso del botón "**Para Confirmar**" el cual remite el informe de control de inversión al GERENTE DE VISITADORES y la ubica en la pestaña de "Panel Visitas Hechas".

Para agregar cualquiera de estos registros al informe de control de inversión, basta con dar un clic en cualquiera de estas pestañas y oprimir el botón "**Nuevo**" que aparece en la parte superior y se procede a digitar la información que aparece en los campos de esta ventana. Para guardar la información que se ha ingresado se hace clic en el botón "**Insertar**".

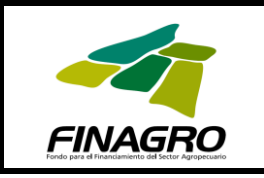

**Código: CSE-MAN-001**

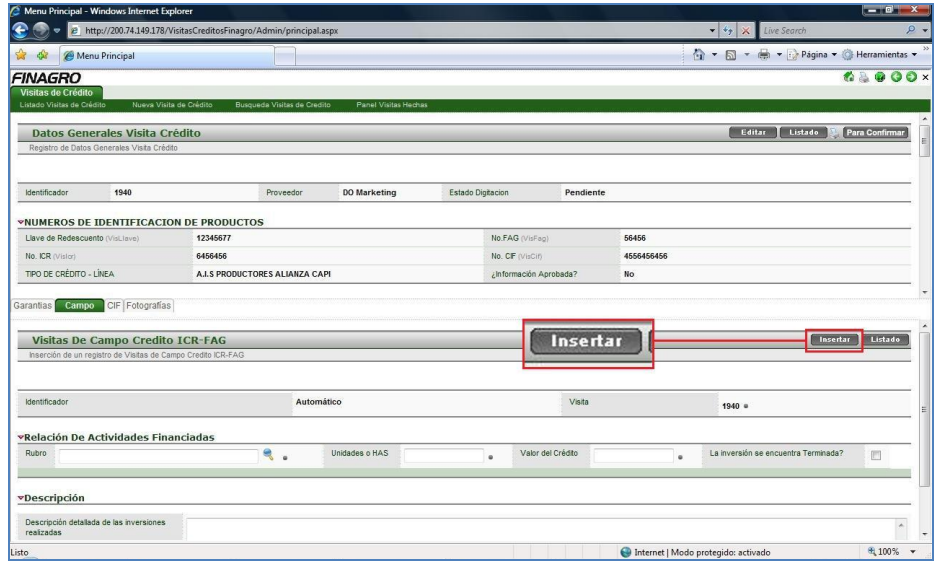

# <span id="page-25-0"></span>**1.3. BÚSQUEDA VISITAS DE CRÉDITO**

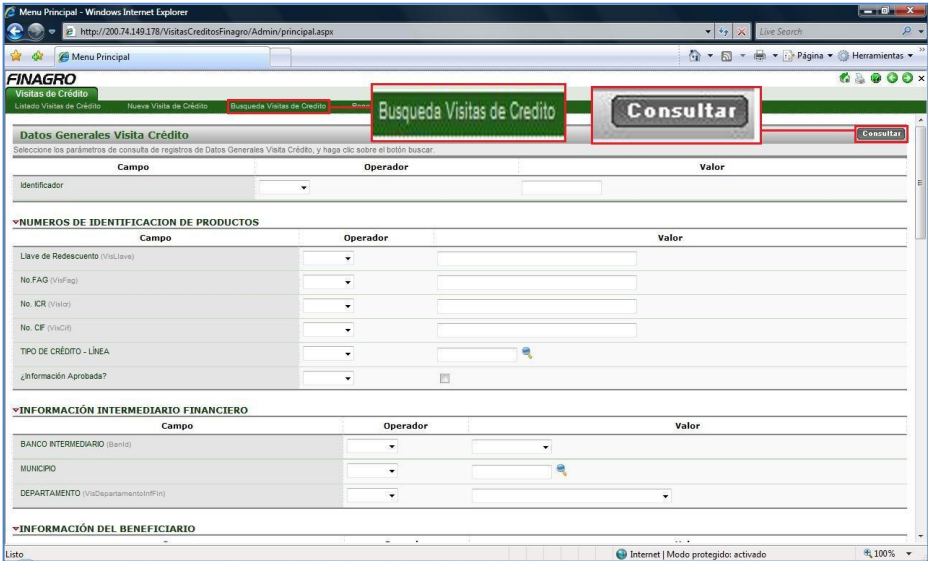

**Paso 1:** Se da clic sobre la pestaña "Búsqueda Visitas de Crédito", y aparecerá la anterior ventana.

En dicha ventana se visualizan los campos por los cuales se puede hacer una búsqueda o filtro.

**Paso 2:** Se da clic sobre el botón "**Consultar**", y aparecerá un listado de las visitas que cumplen con las condiciones de búsqueda introducidas anteriormente:

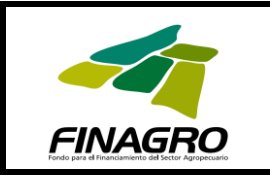

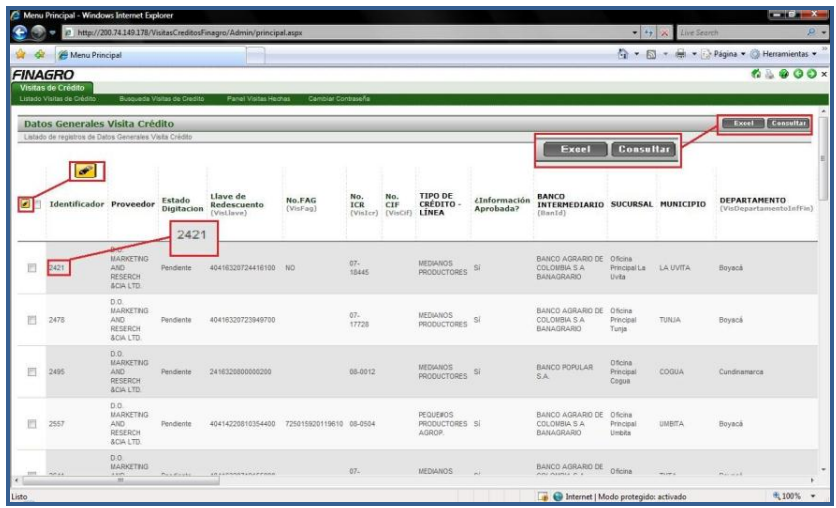

# <span id="page-26-0"></span>**1.4. PANEL VISITAS HECHAS**

**Paso 1:** Se da clic sobre la pestaña "Panel Visitas Hechas", y aparecerá la siguiente ventana:

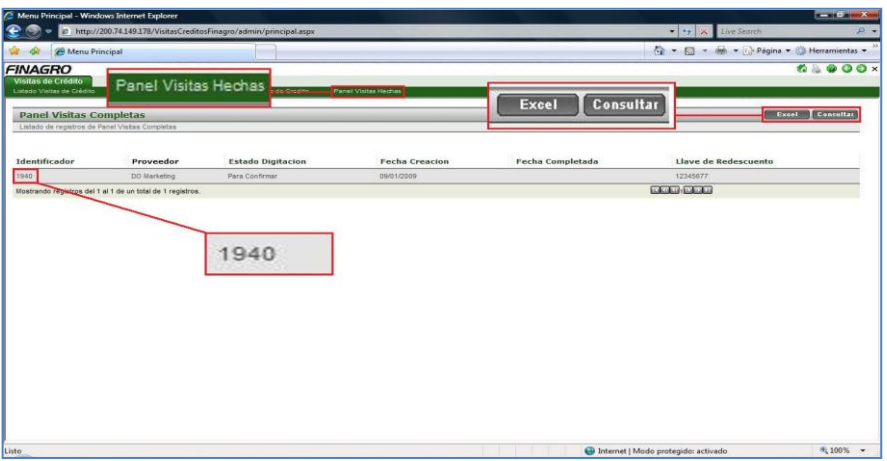

En esta ventana se visualizan los informes de control de inversión que han sido remitidos al GERENTE DE VISITADORES. Estos no pueden ser modificados por el visitador.

Esta ventana consta de los siguientes botones:

- "**Excel**" para crear la misma información registrada en el aplicativo pero en un listado Excel.
- "**Consultar**" para buscar una visita determinada o hacer un filtro de visitas.
- Adicionalmente tiene la opción de dar clic sobre cualquiera de los caracteres que aparecen en la línea del listado y esto le permitirá ver los datos completos del informe diligenciado por el visitador.

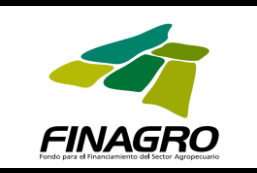

# <span id="page-27-0"></span>**1.5. ASPECTOS RELEVANTES A TENER EN CUENTA AL MOMENTO DE INGRESAR UN NUEVO INFORME DE CONTROL DE INVERSIÓN**

 Cuando se diligencia los registros de "Datos Generales Visita Crédito", los campos correspondientes a Rubros, Municipio, Departamento se diligencian dando un clic en la lupa que aparece al costado derecho del campo a diligenciar, con lo cual se despliega una ventana donde aparece un listado con la respectiva información (Rubros, municipios, departamentos).

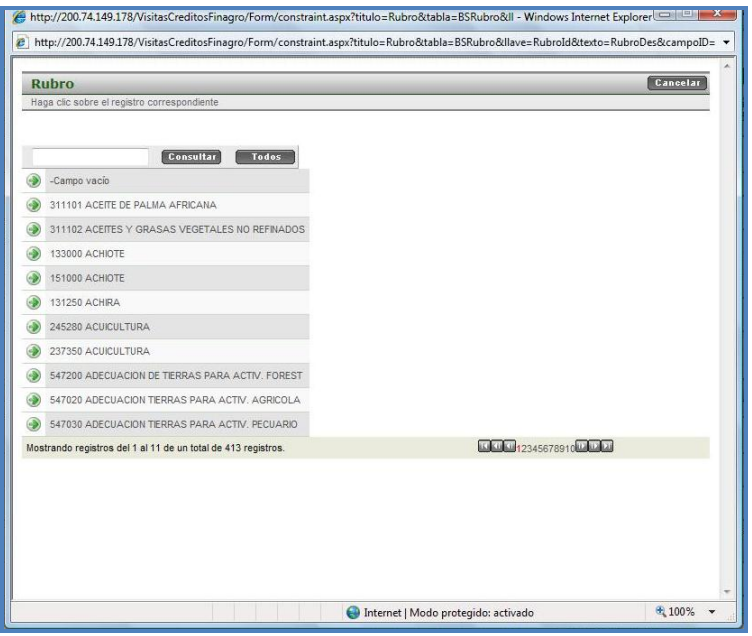

Por ejemplo, la búsqueda del municipio lo puede hacer con la barra de navegación o darle el nombre de dicho municipio en el espacio en blanco. Una vez aparezca el municipio se le da un clic sobre el nombre para agregarlo al formulario.

#### **Manejo de las Fotografías**

Cada informe de control de inversión requiere obligatoriamente agregar mínimo tres (3) registros fotográficos y máximo cinco (5). Cada registro fotográfico debe tener un peso máximo de 500 KB.

Paso 1: Tener almacenado en su computador un archivo independiente de fotos que fueron tomadas para elaborar los informes de control de inversión que usted va a ingresar al aplicativo.

**Paso 2:** Para añadir una fotografía se ingresa a la pestaña "Fotografías", del informe que se está diligenciando.

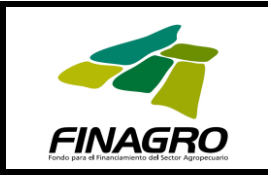

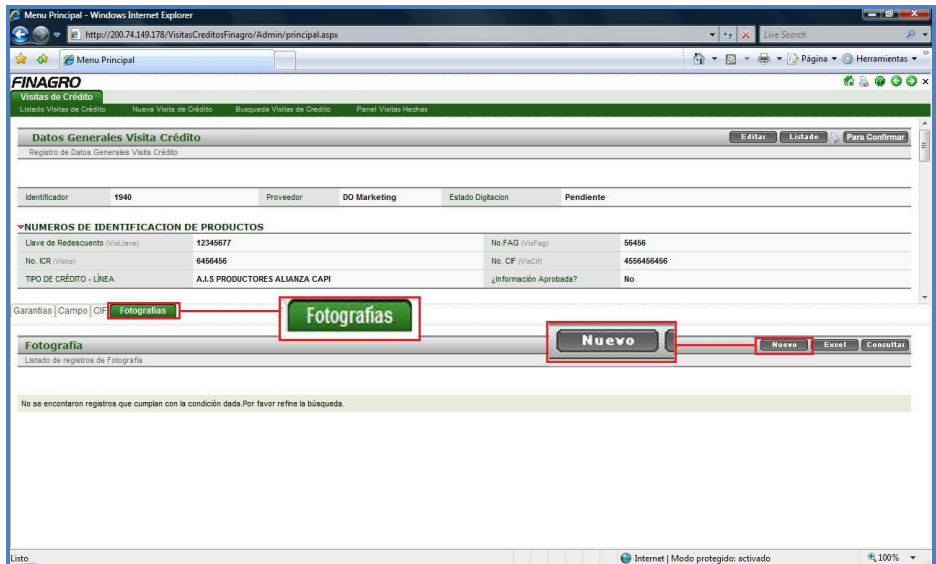

Una vez allí se da clic en el botón "**Nuevo**".

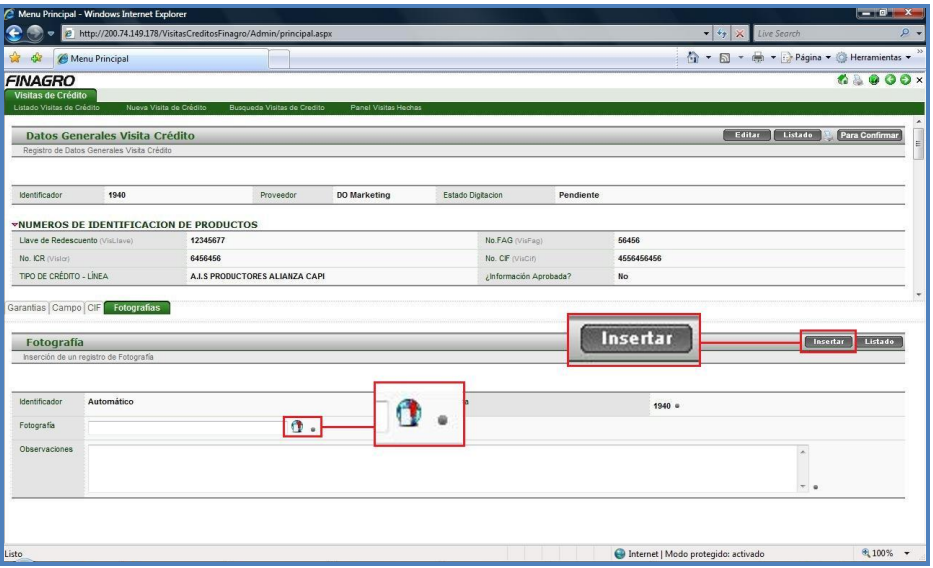

En este formulario aparece el icono de un mundo

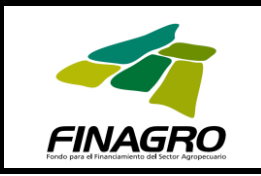

**Código: CSE-MAN-001**

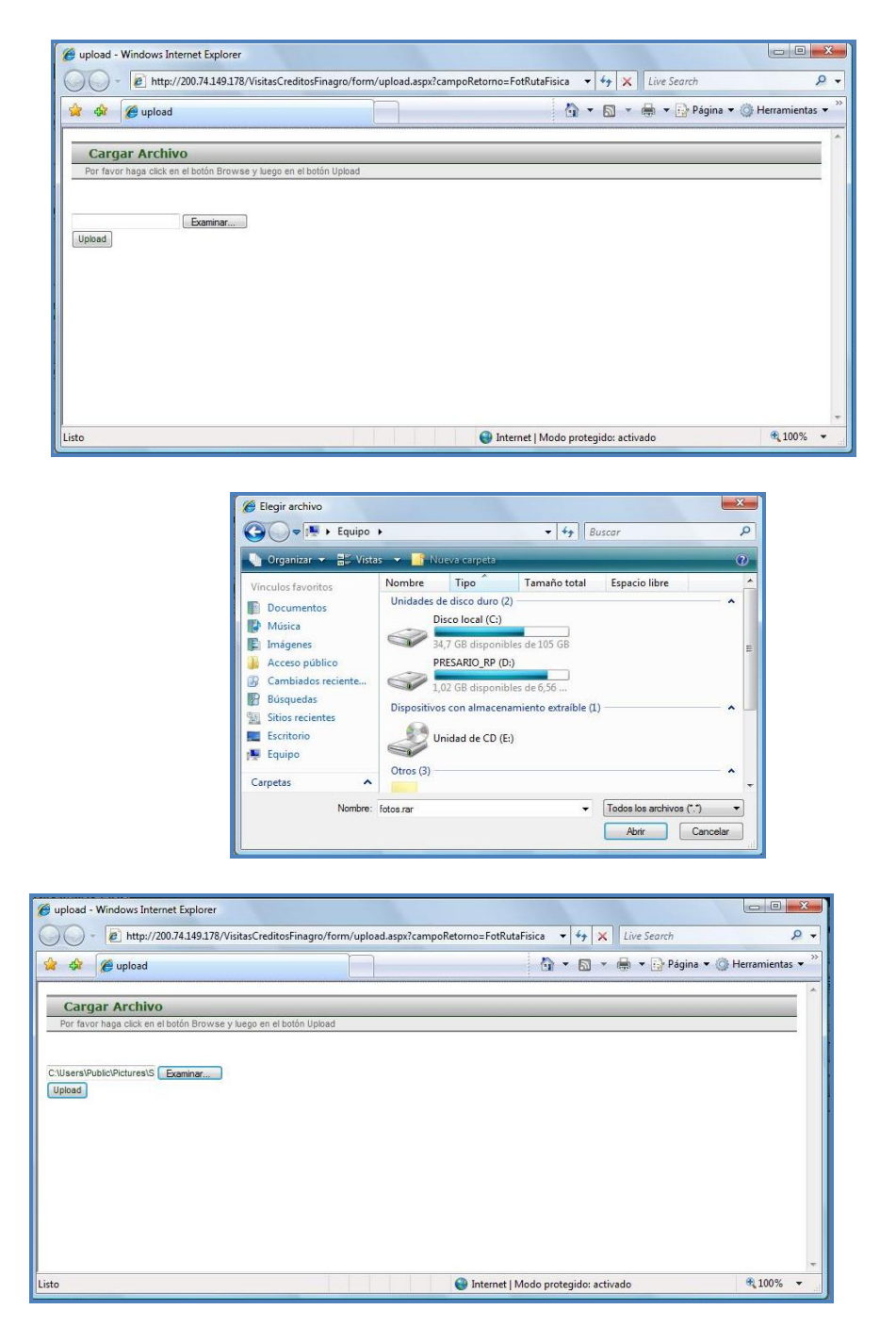

Este icono carga un sub-menú muy parecido al que se utiliza cuando se carga un archivo tradicional (de cualquier aplicación) que se vaya a enviar por correo electrónico. Se busca la foto correspondiente al informe respectivo, para después dar clic en el Botón "**Up load**", el cuál cargará la imagen que se acaba de subir en una ventana nueva, para que se pueda realizar las observaciones correspondientes.

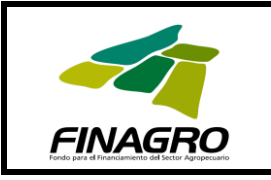

**Código: CSE-MAN-001**

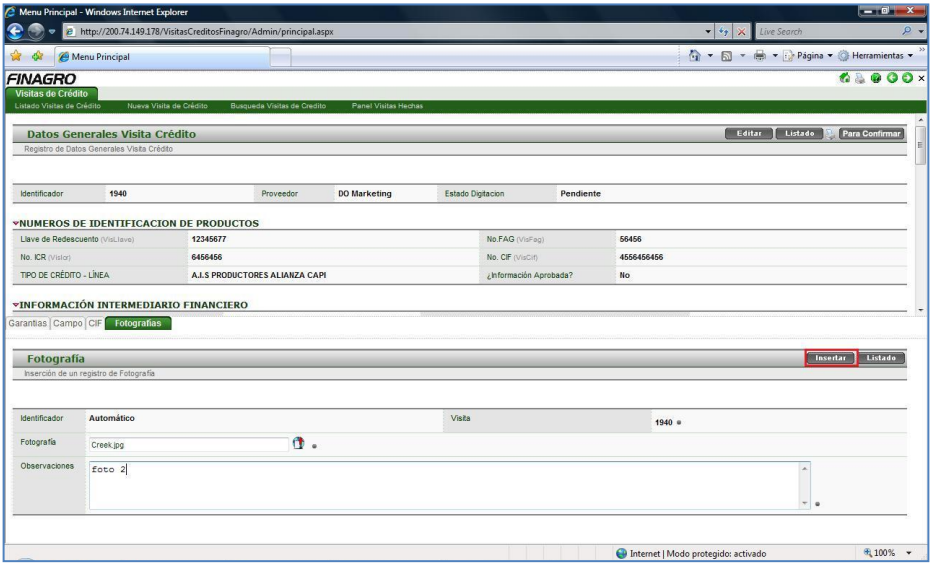

Se guarda haciendo clic en el botón "**Insertar**".

# <span id="page-30-0"></span>**1.6. CAMBIAR CONTRASEÑA**

**Paso 1:** Se da clic sobre la pestaña "Cambiar Contraseña", mostrando la siguiente ventana:

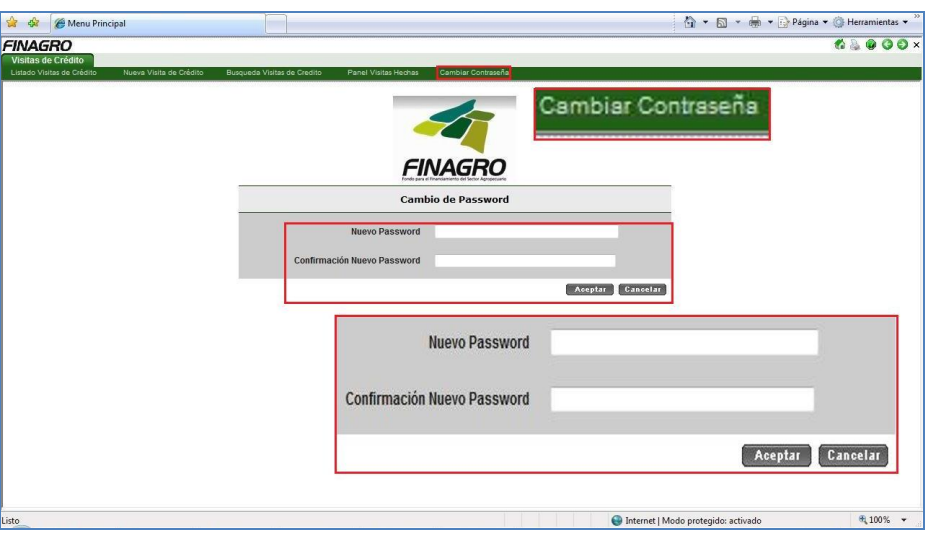

En esta ventana el usuario tiene la opción de cambiar la contraseña de login al aplicativo. Solo con diligenciar los campos que se visualizan en la imagen y dar en el botón "**Aceptar**", su contraseña se habrá cambiado.

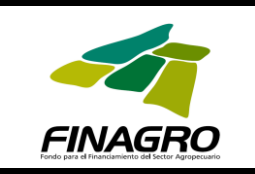

# <span id="page-31-0"></span>**2. USUARIO: GERENTE VISITADOR**

**Paso 1:** Se ingresa al aplicativo a través de la página Web de FINAGRO. En el costado inferior izquierdo aparece el Link Control de Visitas el cual da el acceso a ATENEA.

**Paso 2:** La página se carga y pide que se digite el Login (nombre de usuario) y la Clave (contraseña).

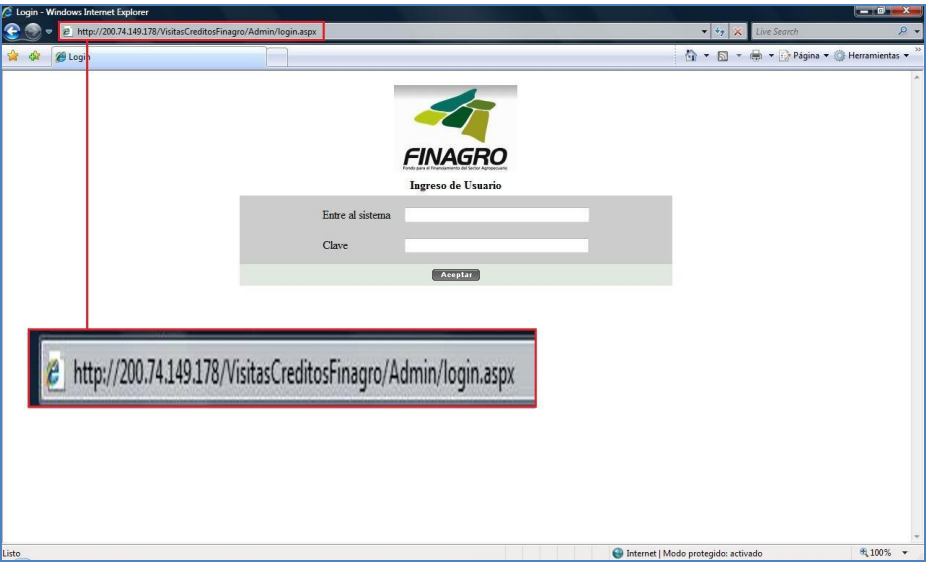

Paso 3: Al acceder con ese login y clave se muestra una ventana nueva, la cual consta de cuatro pestañas:

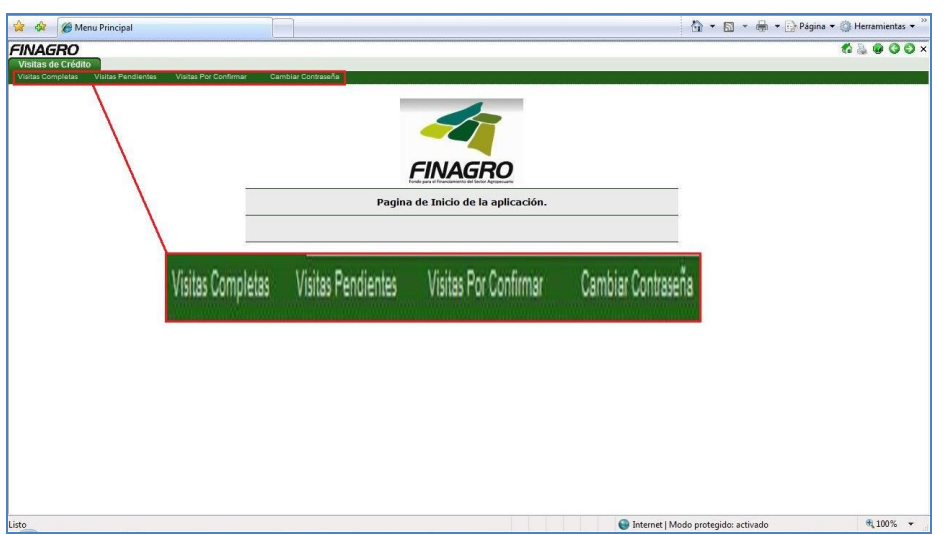

En esta hoja denominada "Visitas de Crédito" la pestaña más importante es "Visitas Por Confirmar". Porque le da la posibilidad al GERENTE DE

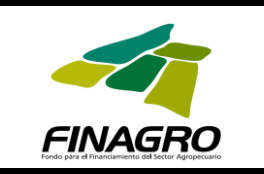

VISITADORES dar como "Completa" un informe de control de inversión o "Devolverla" al visitador para su edición.

# <span id="page-32-0"></span>**2.1. VISITAS POR CONFIRMAR**

**Paso 1:** Se da clic sobre la pestaña "Visitas Por Confirmar", mostrando la siguiente ventana:

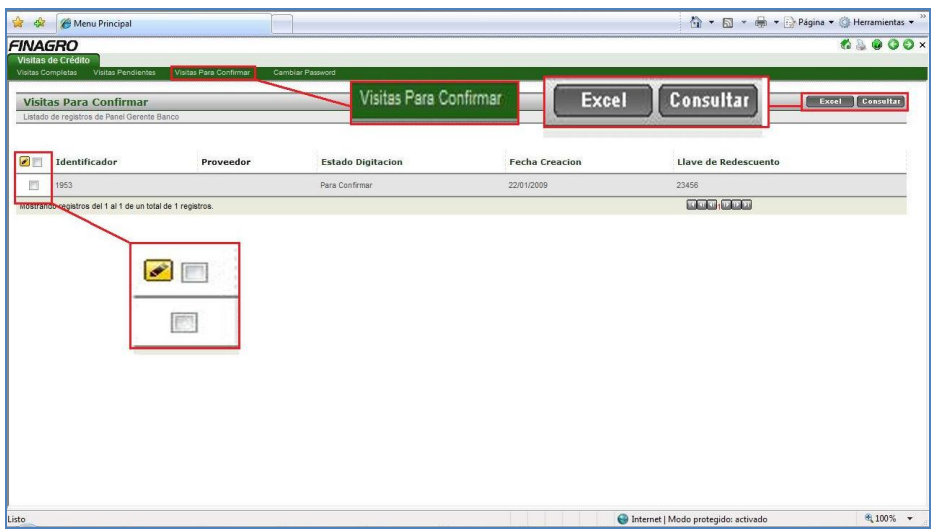

En esta ventana se muestra el listado de informes ingresados al sistema por el visitador que han sido remitidos al GERENTE DE VISITADORES pero que no han sido remitidos a FINAGRO.

Esta hoja consta de los siguientes botones:

- "**Excel**" para crear la misma información registrada en el aplicativo pero con un listado Excel.
- "**Consultar**" para buscar una visita determinada o hacer un filtro de visitas que se han remitido al GERENTE DE VISITADORES pero que no han sido remitidas a FINAGRO.
- También tiene la posibilidad de seleccionar uno o más informes de control de inversión para ser editados.

Adicionalmente tiene la opción de dar clic sobre cualquiera de los caracteres que aparecen en la línea del listado y esto le muestra los datos completos del informe diligenciado por el visitador que han sido remitidos al GERENTE DE VISITADORES(Ver siguiente cuadro):

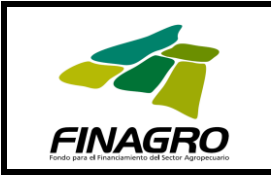

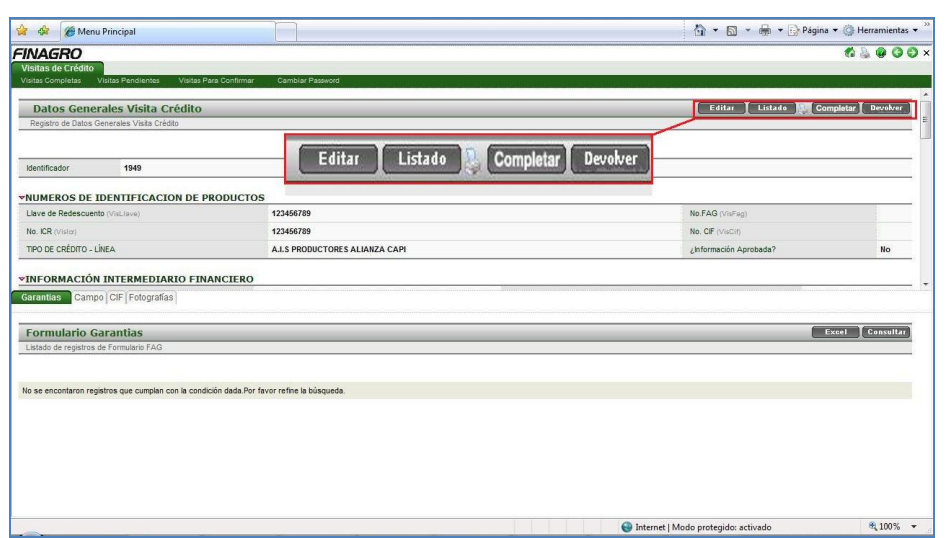

Esta ventana se divide en dos partes. La parte superior muestra la información diligenciada en la hoja de datos generales por el visitador. Y en la parte inferior corresponde a la información diligenciada en lo referente al tema de garantías y la descripción de las visitas de campo.

En la parte superior aparece los botones "**Editar**", "**Listado**", "**Completar**" y "**Devolver**". El uso de ellos es el siguiente:

- "**Editar**": le permite al GERENTE DE VISITADORES modificar los datos ingresados. Sin embargo el GERENTE DE VISITADORES no puede modificar ningún informe remitido a él
- "**Listado**": sirve para ver al listado de informes que han sido remitidos al GERENTE DE VISITADORES pero que no han sido remitidas a FINAGRO.
- "**Completar**": Después de haber hecho el respectivo estudio del informe de control de versión, el GERENTE DE VISITADORES tiene la libertad de remitir el informe a FINAGRO.
- "**Devolver**": Después de haber hecho el respectivo estudio del informe de control de versión, el GERENTE DE VISITADORES tiene la libertad de remitir el informe de nuevo al Visitador para editarlo.

En la parte inferior se muestra la información diligenciada por el visitador.

# <span id="page-33-0"></span>**2.2. VISITAS COMPLETAS**

**Paso 1:** Se da clic sobre la pestaña "Visitas Completas", y aparecerá la siguiente ventana:

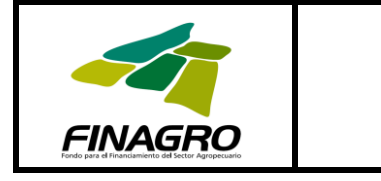

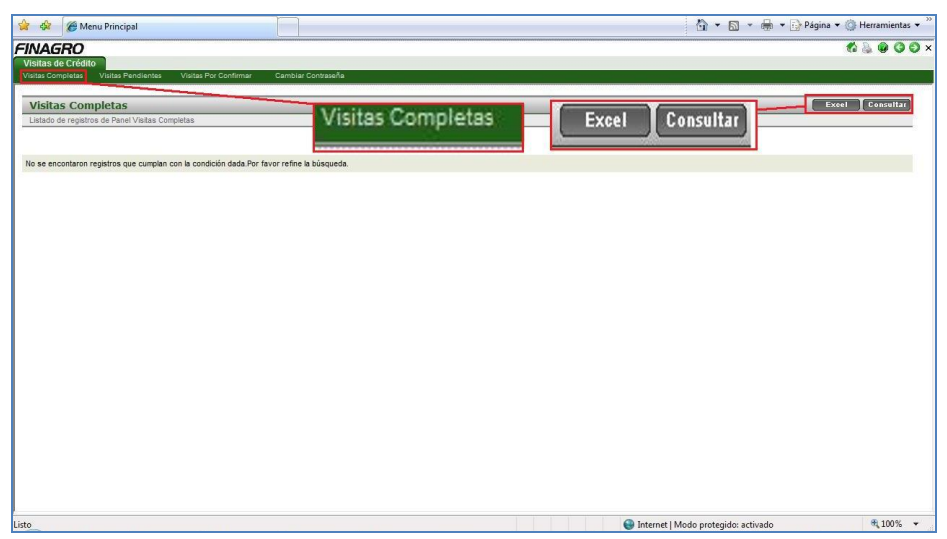

En esta ventana se visualizan los informes de control de inversión que el GERENTE DE VISITADORES ha remitido a FINAGRO.

Esta hoja consta de los siguientes botones:

- "**Excel**" para crear la misma información registrada en el aplicativo pero con un listado Excel.
- "**Consultar**" para buscar una visita determinada o hacer un filtro de visitas que se han remitido al GERENTE DE VISITADORES y que no se han remitido a FINAGRO.

Adicionalmente tiene la opción de dar clic sobre cualquiera de los caracteres que aparecen en la línea del listado y esto le muestra los datos completos del informe diligenciado por el visitador que han sido remitidos al GERENTE DE VISITADORES(Ver siguiente cuadro):

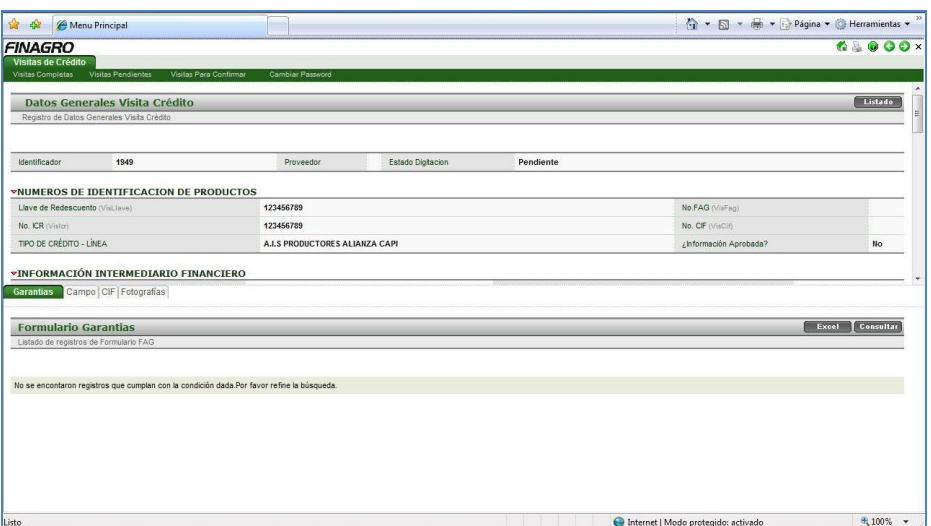

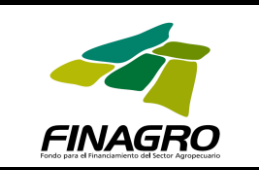

### <span id="page-35-0"></span>**2.3. VISITAS PENDIENTES**

**Paso 1:** Se da clic sobre la pestaña "Visitas Pendientes", mostrando la siguiente ventana:

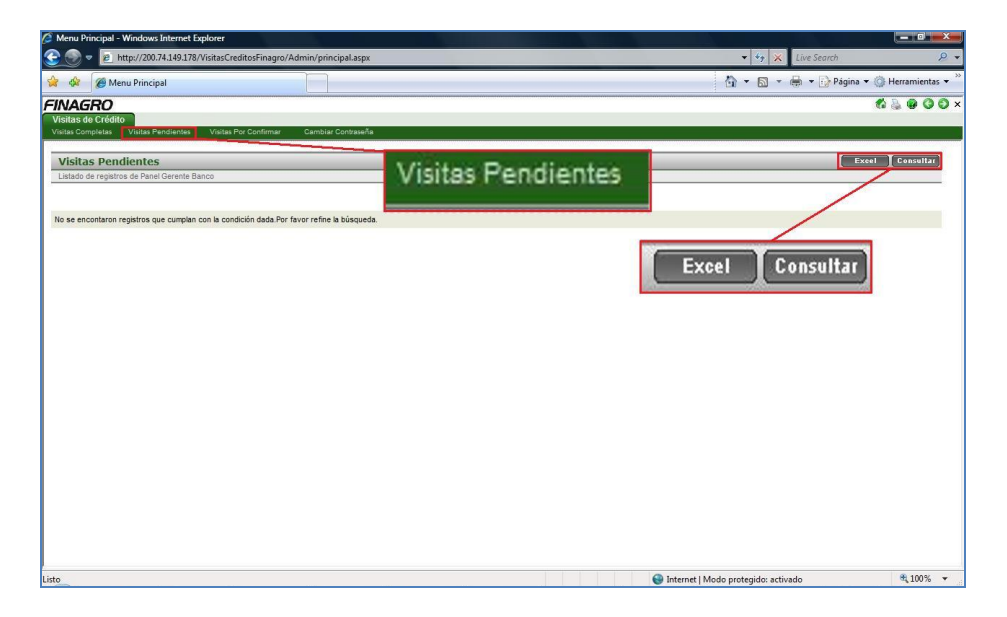

En esta ventana se visualizan los informes de control de inversión que no han sido remitidos al GERENTE DE VISITADORES.

Esta hoja consta de los siguientes botones:

- "**Excel**" para crear la misma información registrada en el aplicativo pero con un listado Excel.
- "**Consultar**" para buscar una visita determinada o hacer un filtro de visitas que no se han sido remitidas al GERENTE DE VISITADORES.

Adicionalmente tiene la opción de dar clic sobre cualquiera de los caracteres que aparecen en la línea del listado y esto le muestra los datos completos del informe diligenciado por el visitador que han sido remitidos al GERENTE DE VISITADORES (Ver siguiente cuadro):

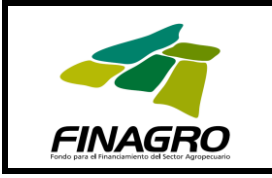

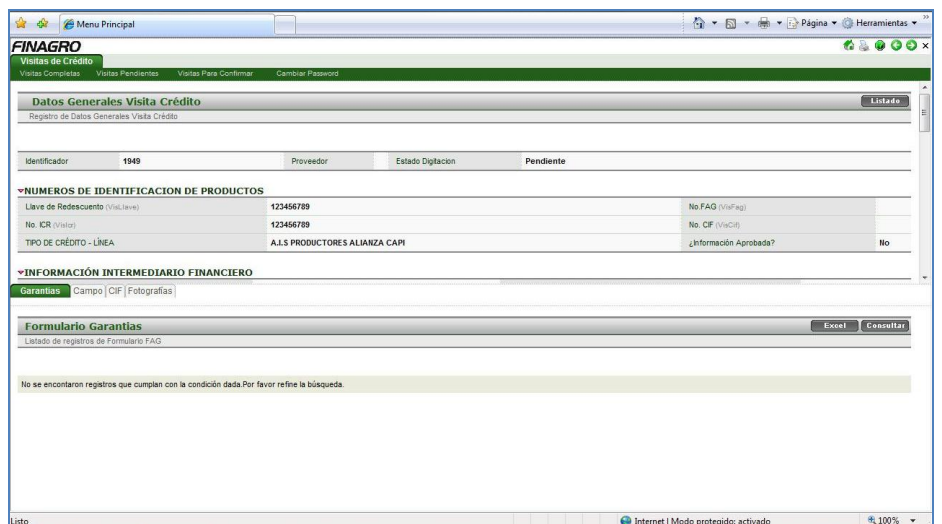

# <span id="page-36-0"></span>**2.4. CAMBIAR CONTRASEÑA**

**Paso 1:** Se da clic sobre la pestaña "Cambiar Contraseña", y aparecerá la siguiente ventana:

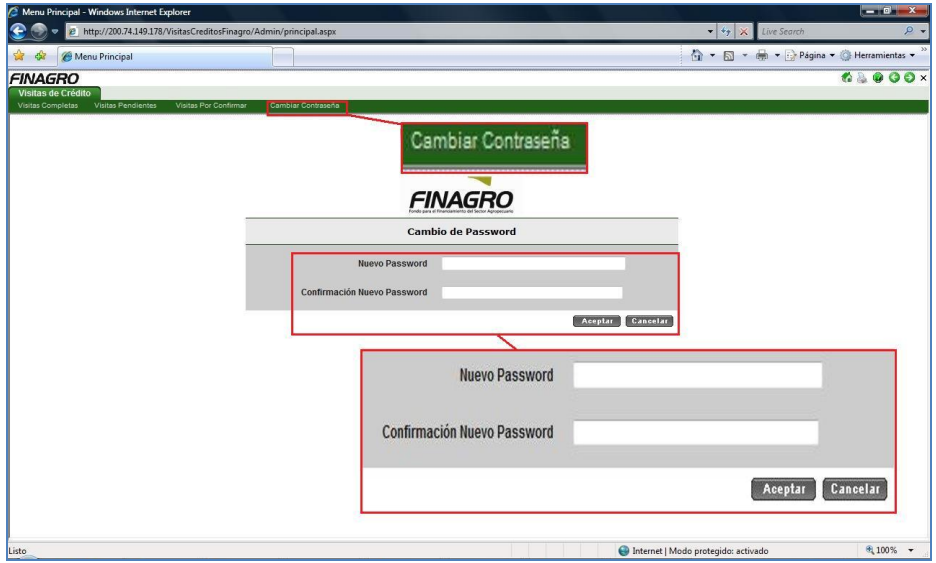

En esta ventana el usuario tiene la opción de cambiar la contraseña de login en el aplicativo. Solo con diligenciar los campos que se visualizan en la imagen y dar en el botón "**Aceptar**", su contraseña se habrá cambiado.